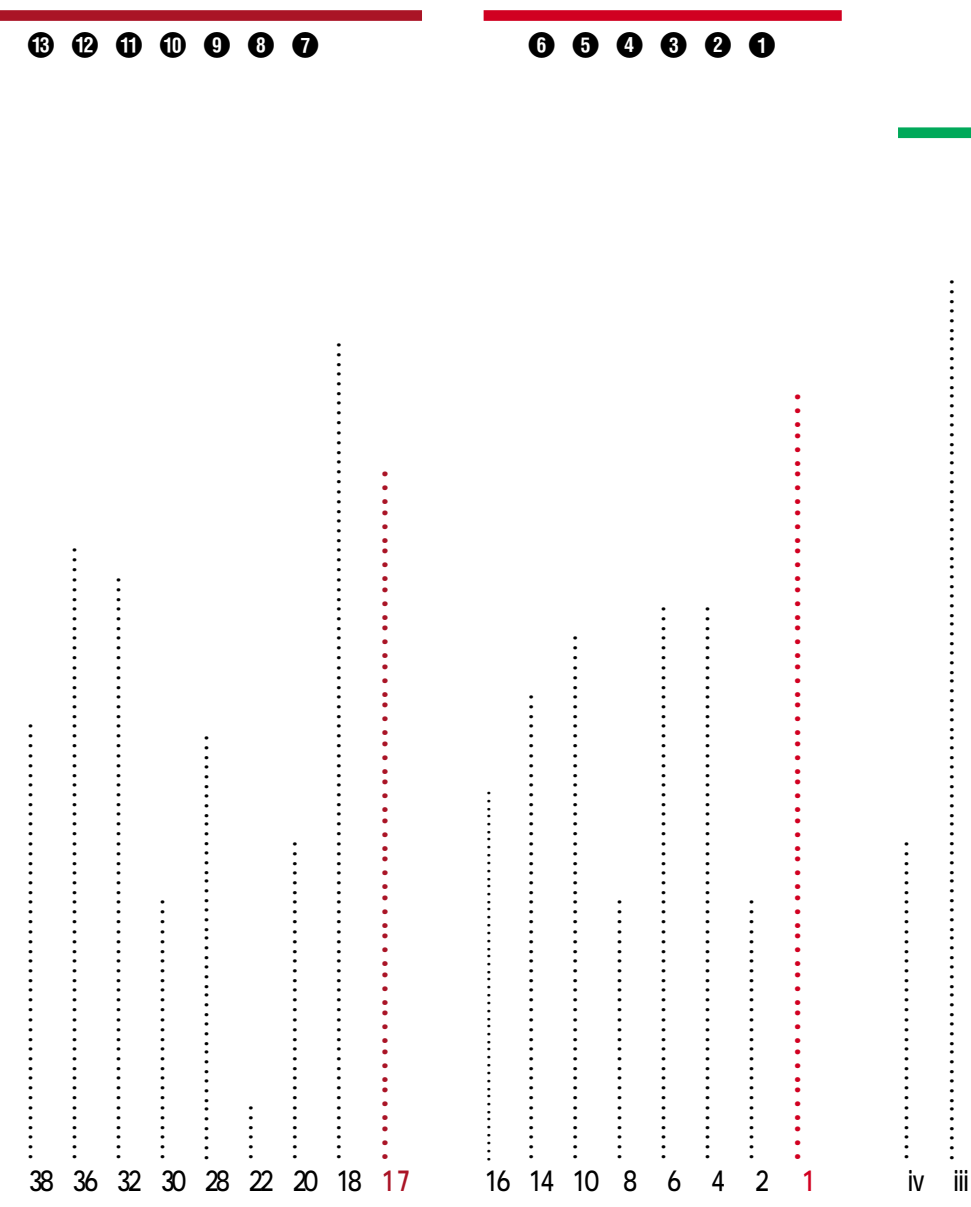

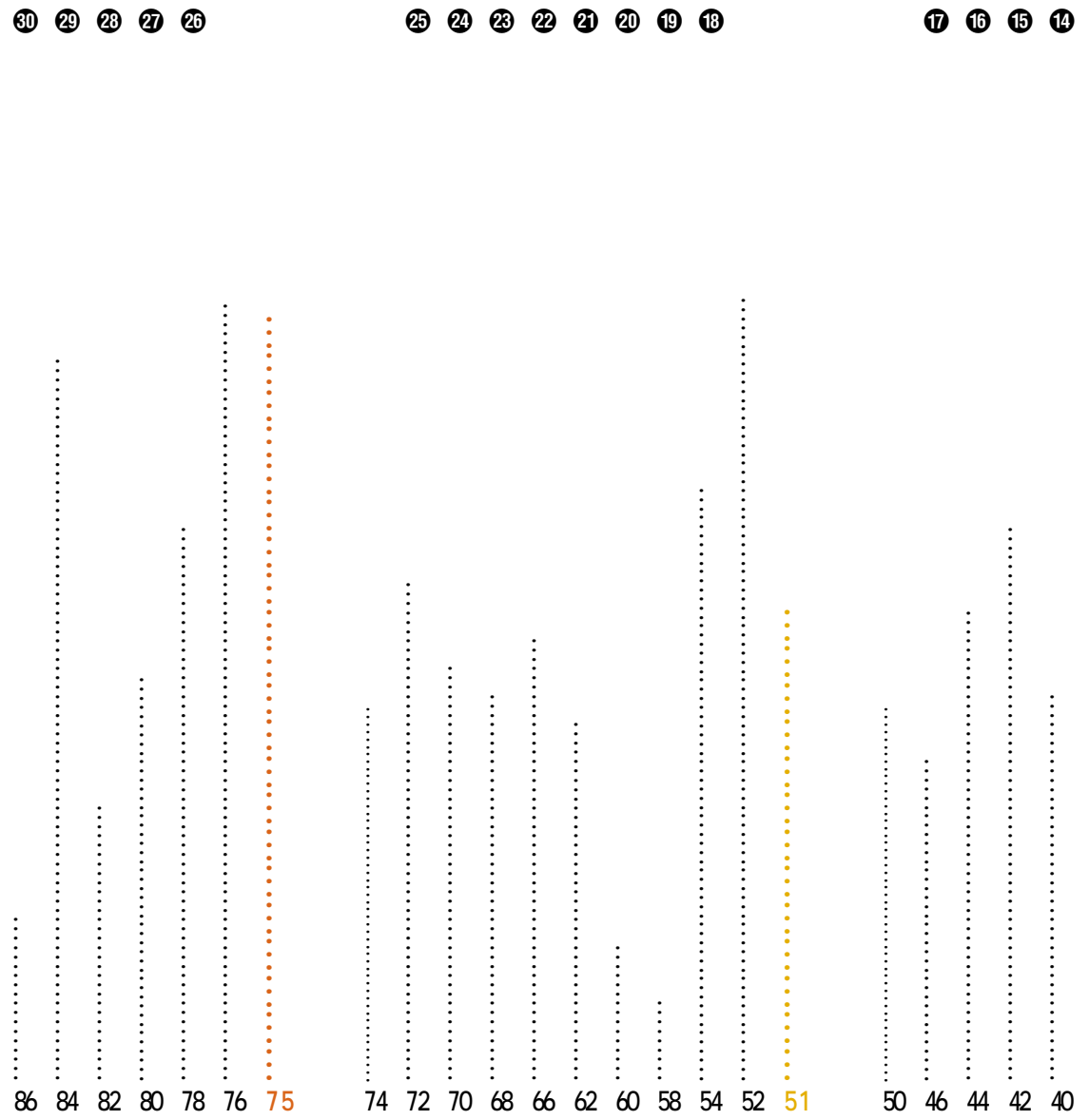

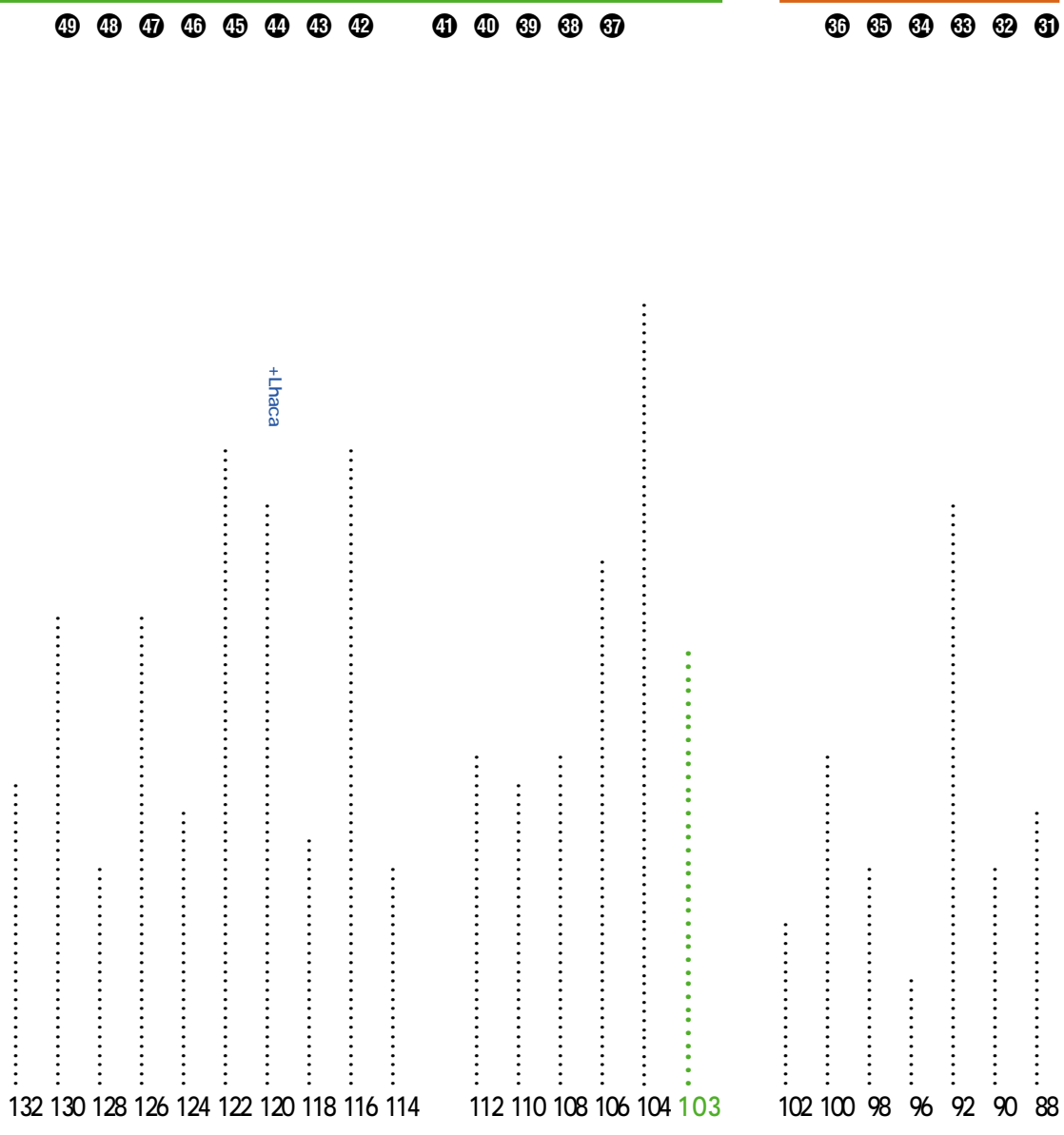

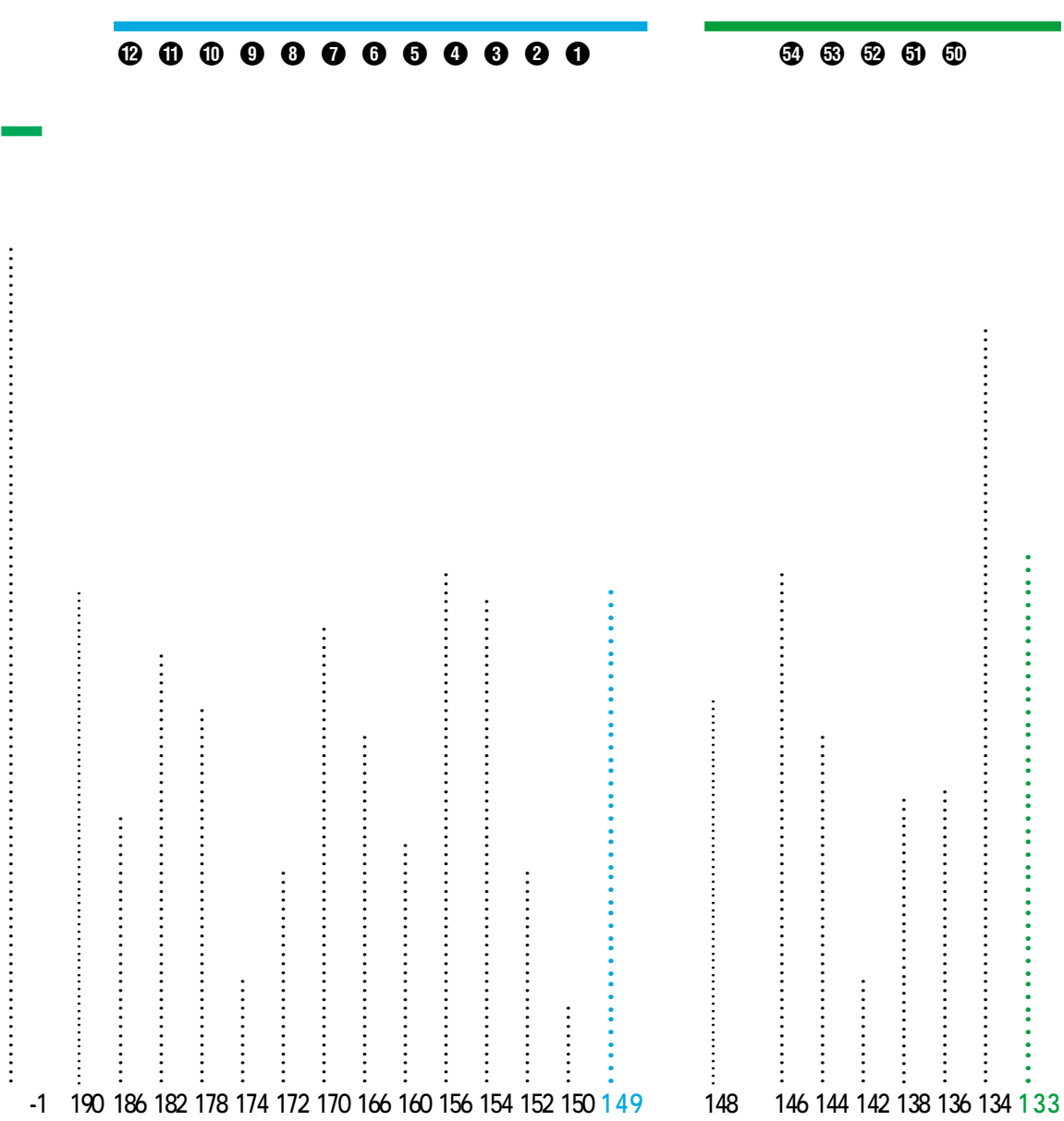

 $\overline{7}$ 

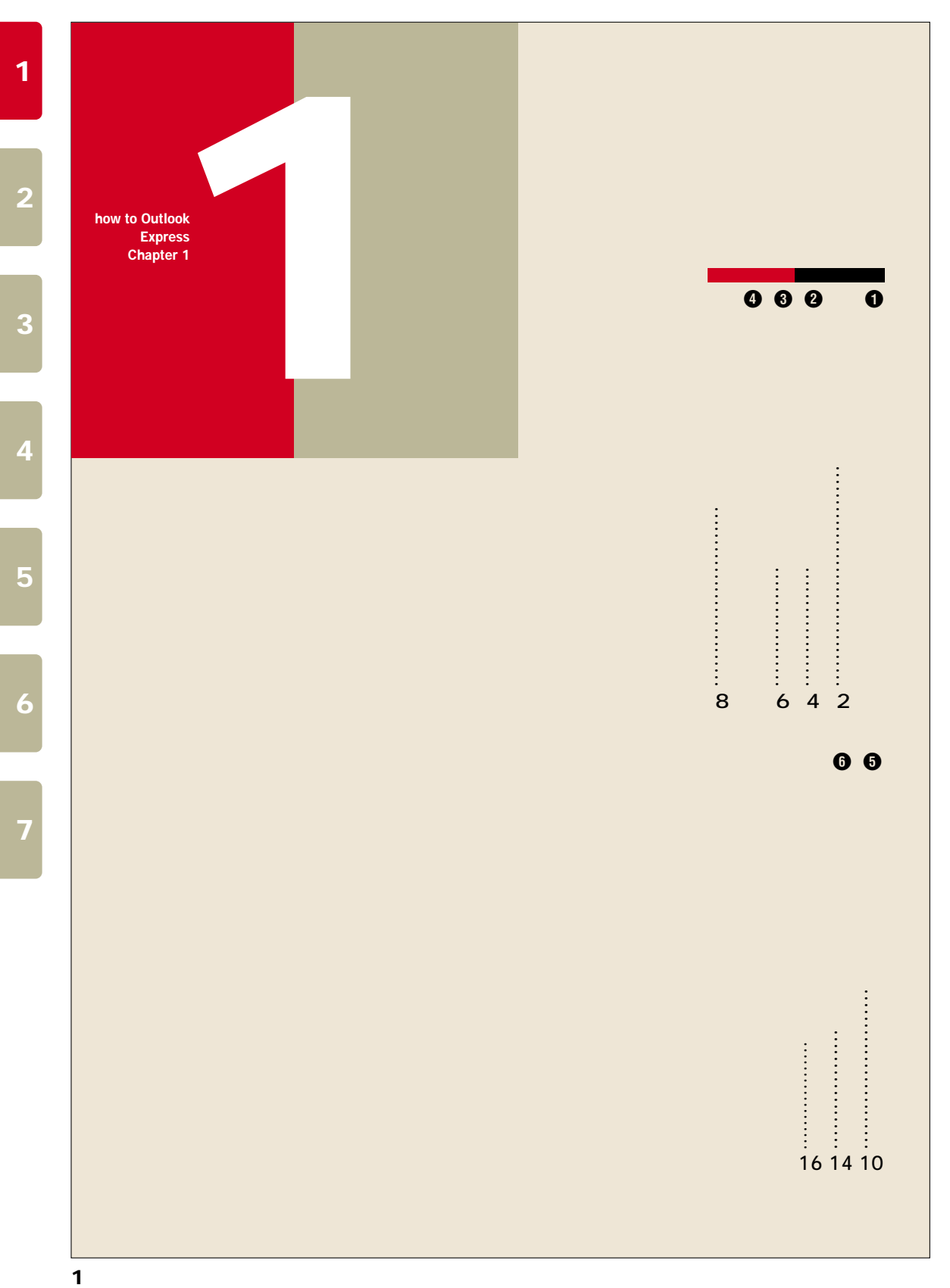

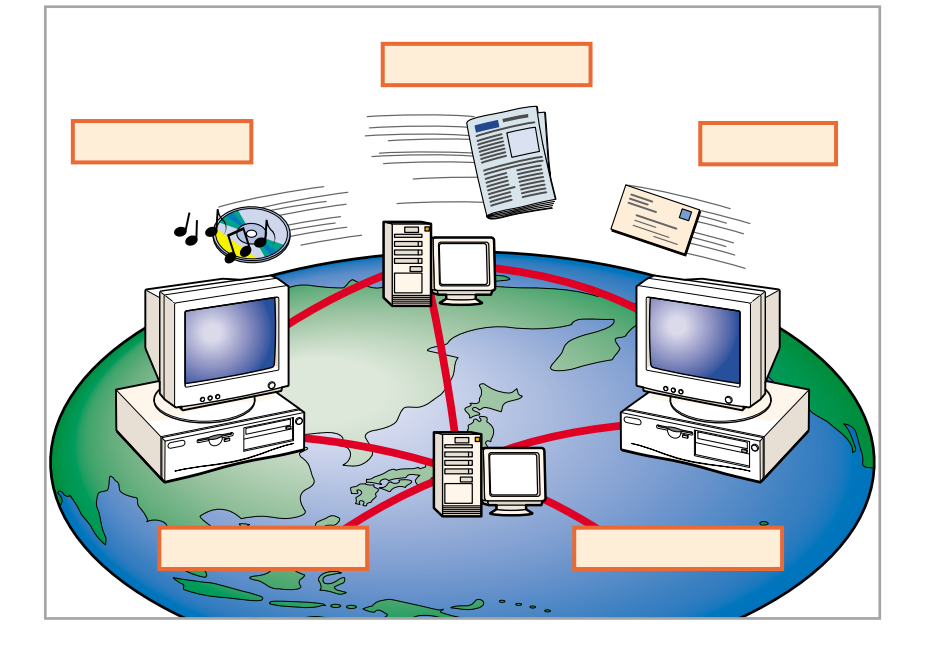

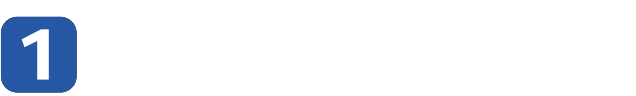

ッーーッ。**ーッ1** ュー ッ っ ー 、 、 、 、 、 っー 。 ー ーッ ー。 、 ー ー ッ

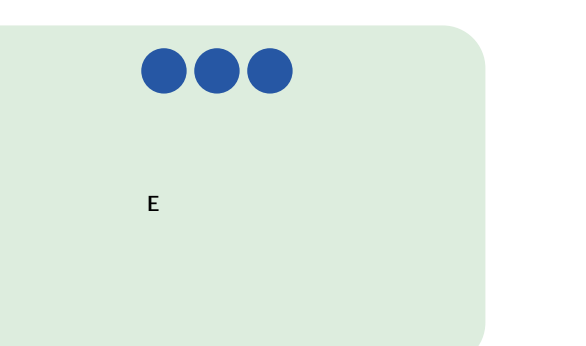

(World Wide Web

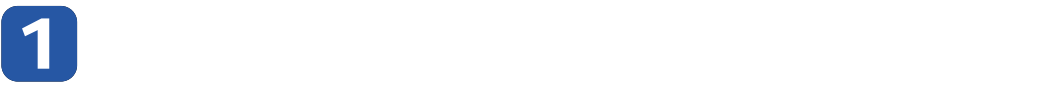

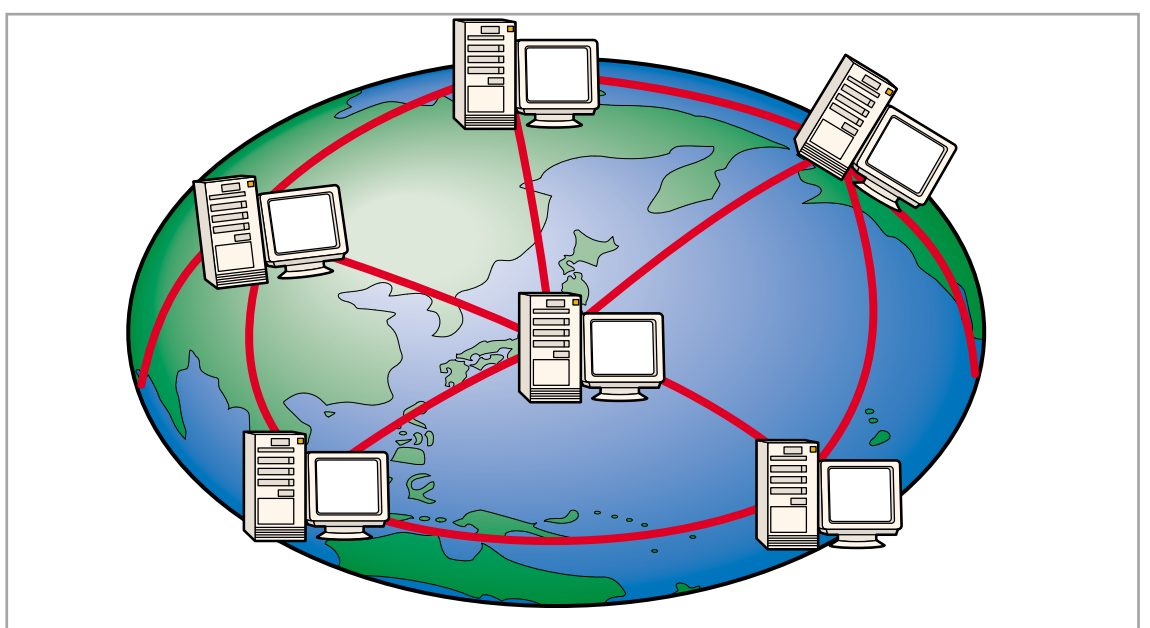

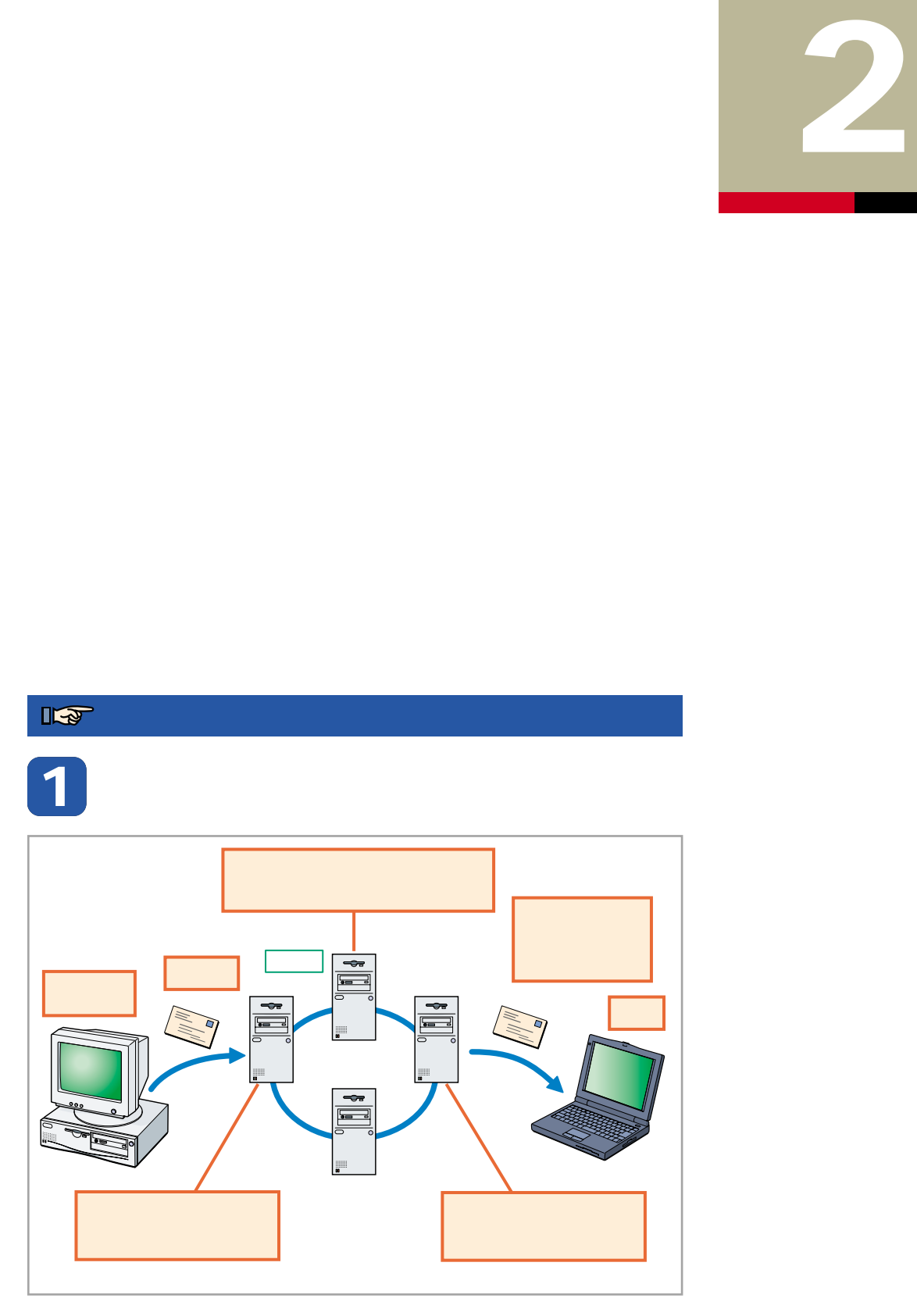

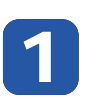

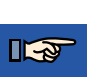

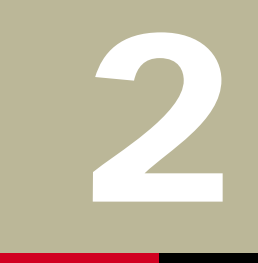

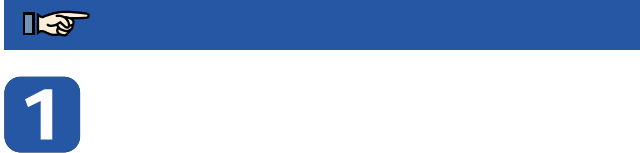

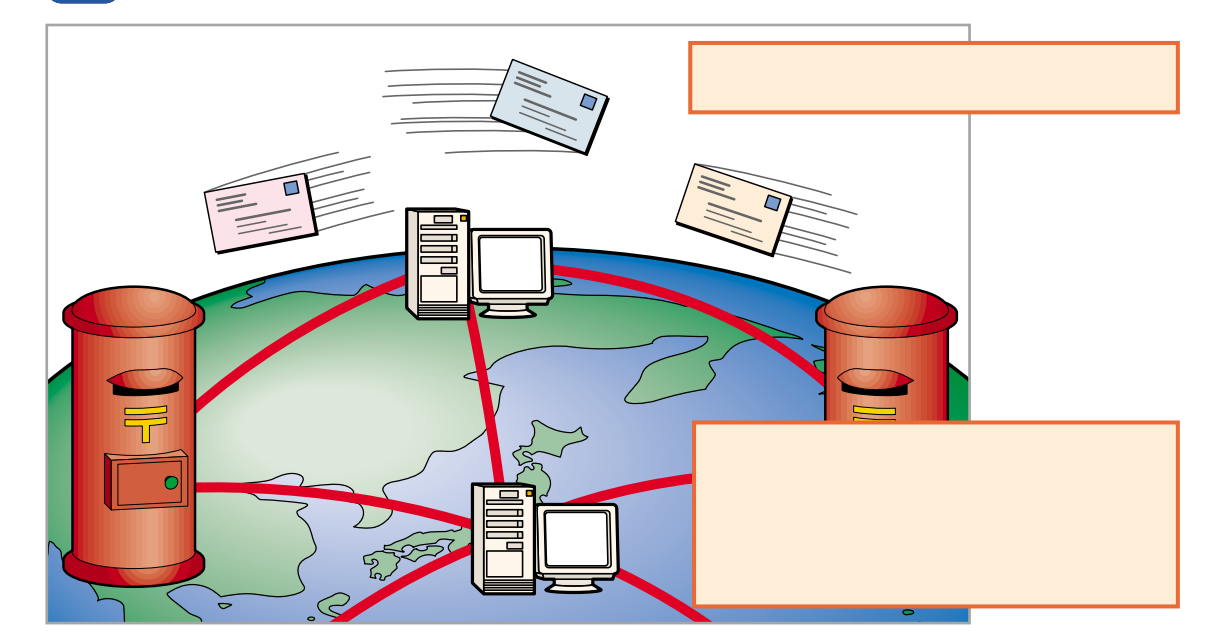

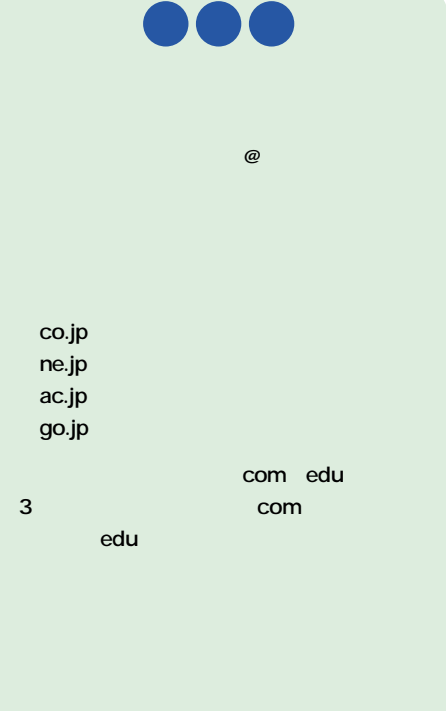

shoeisha shœisha<br>soumu<br>suzuki 。 suzuki@soumu.shoeisha.co.jp

ー suzuki

suzuki@shoeisha.co.jp shoeisha ー

**(3)**

**(1)**

**6**

**1** ■電子メールですることを<br>1 ■電子メールですることを

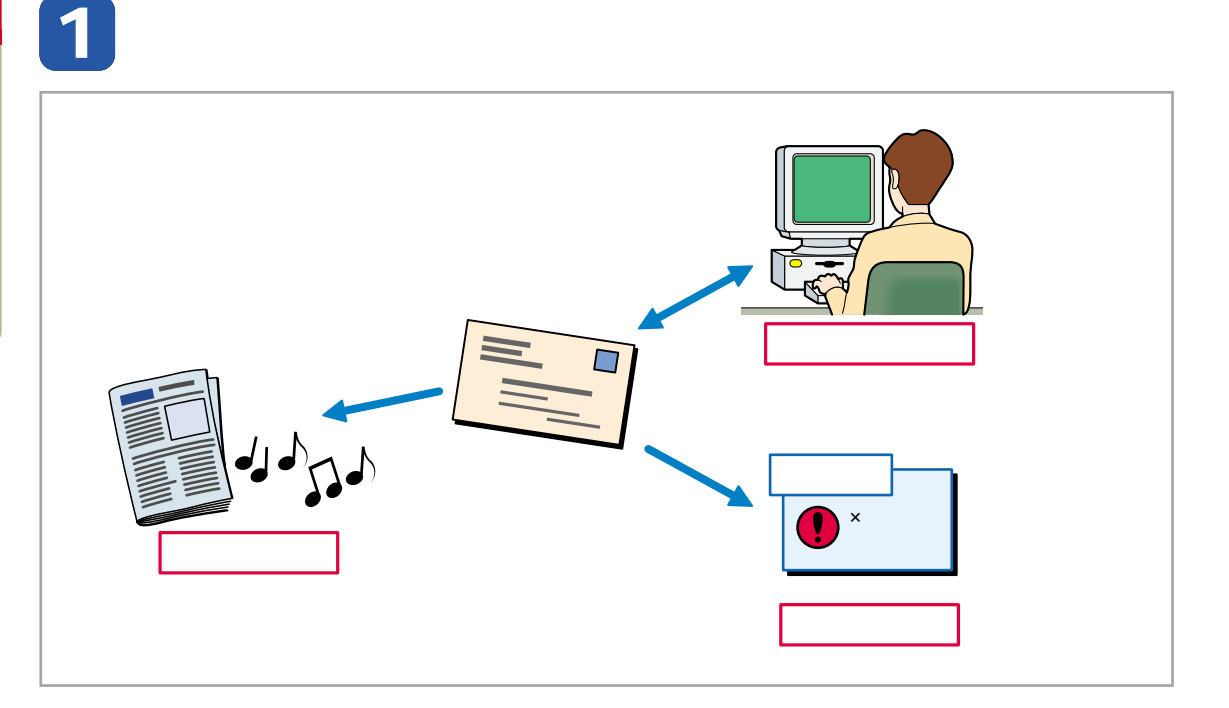

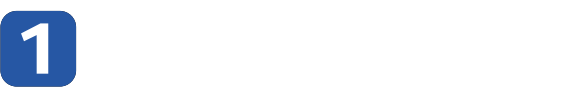

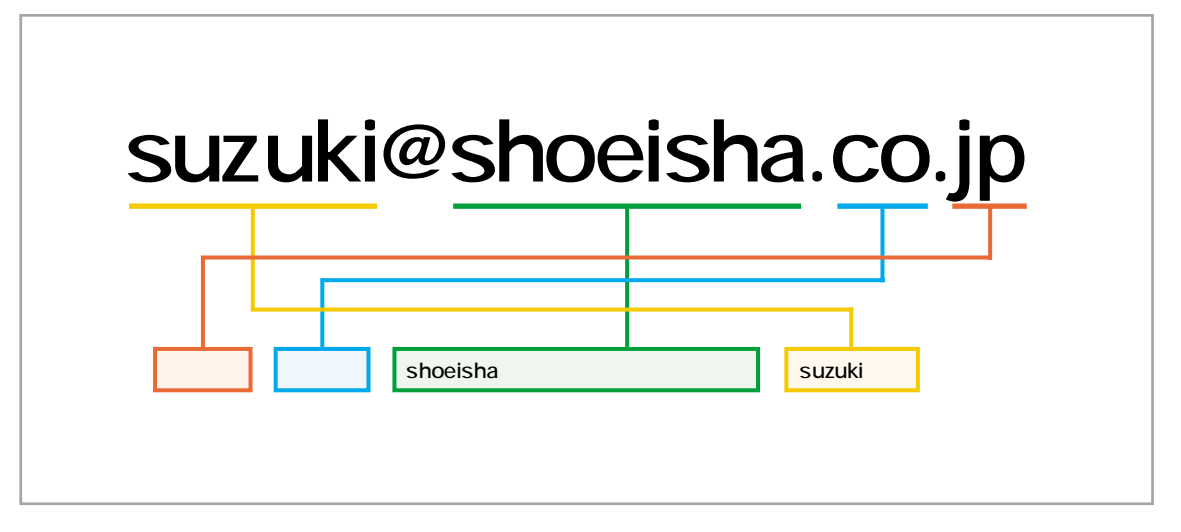

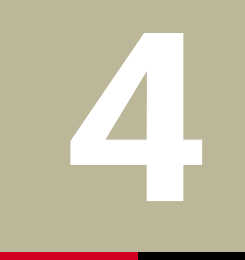

**<sup>ー</sup>** Microsoft

WindowsMe (

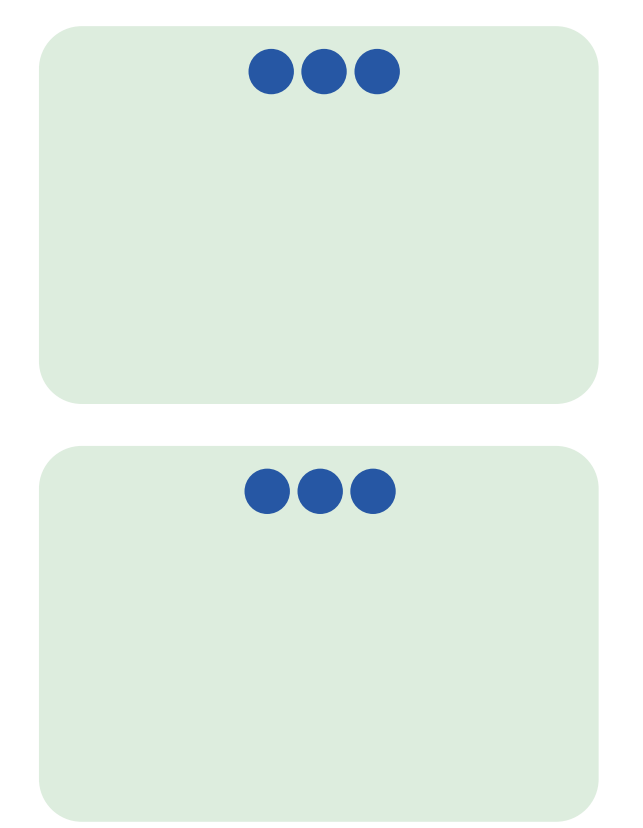

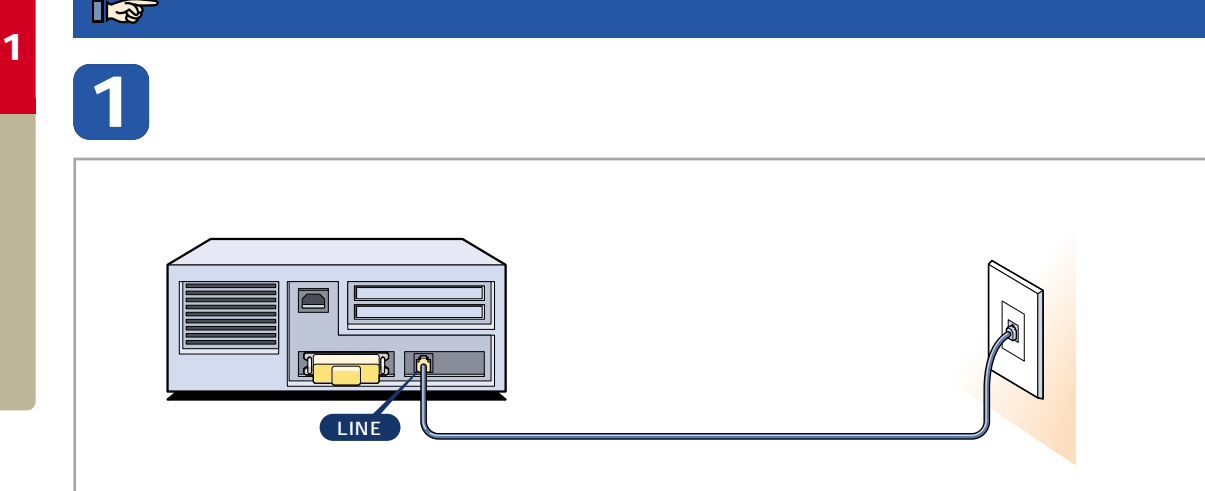

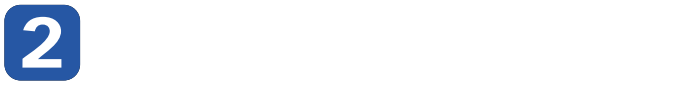

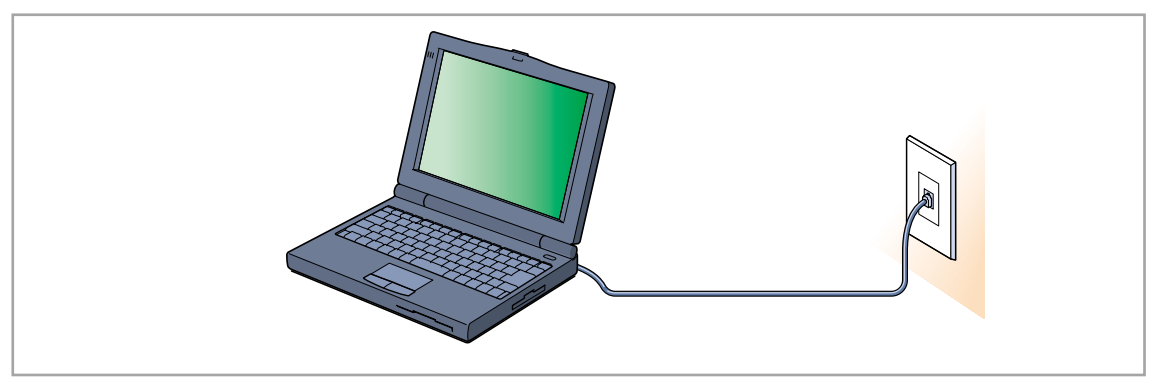

 $\mathbb{R}$ 

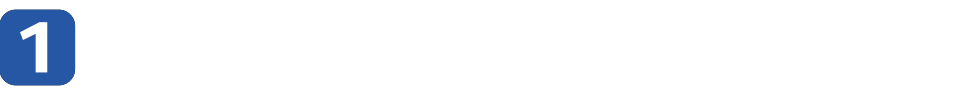

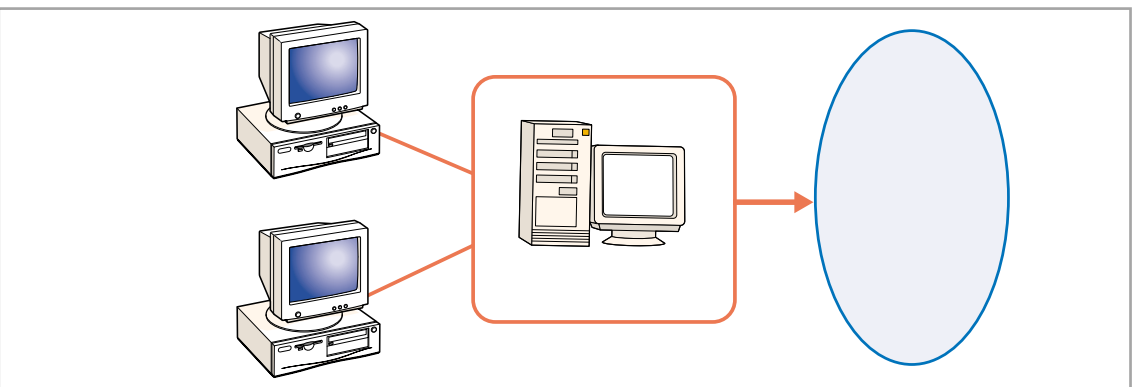

# <sup>ー</sup> **5**

× ×  $\times$ 

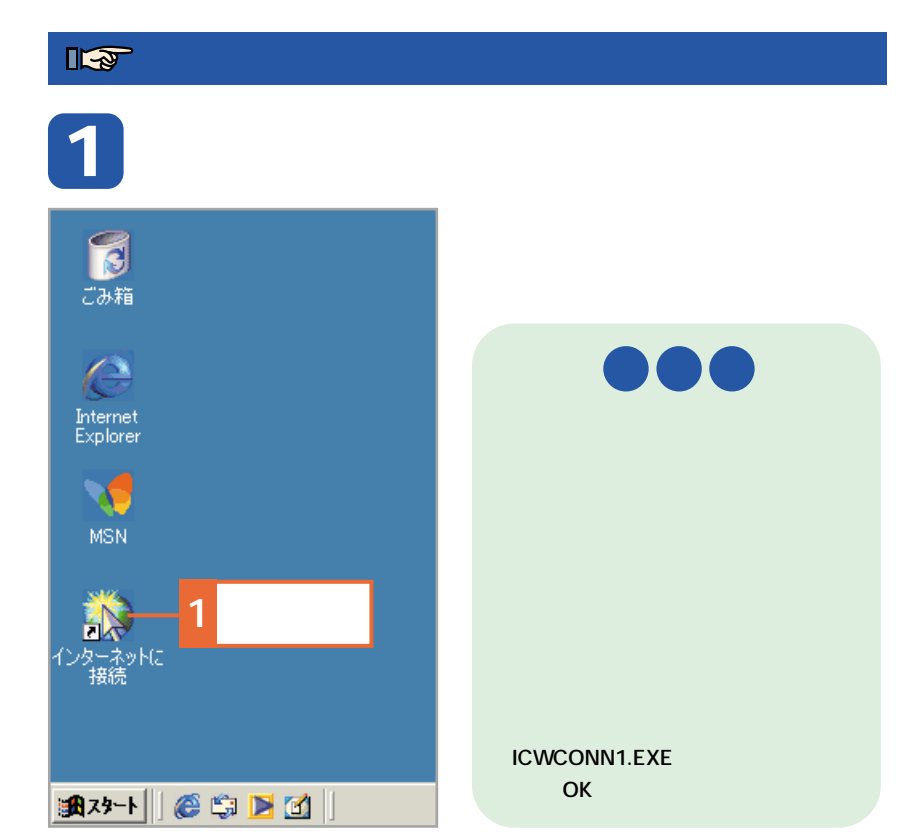

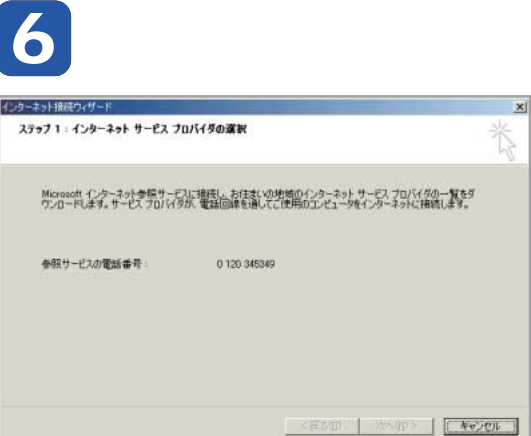

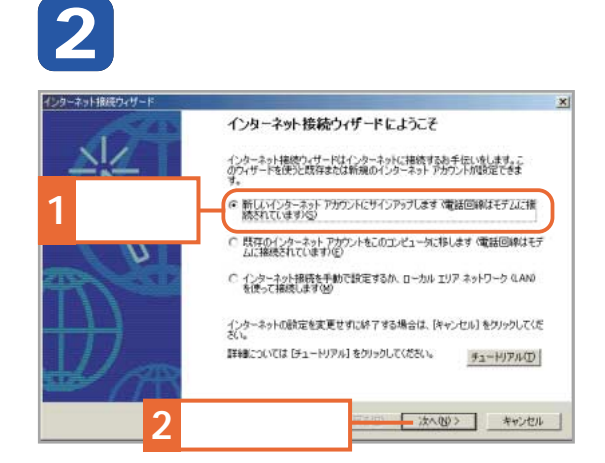

**「インターネット接続ウィザード」が起動**

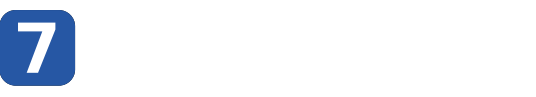

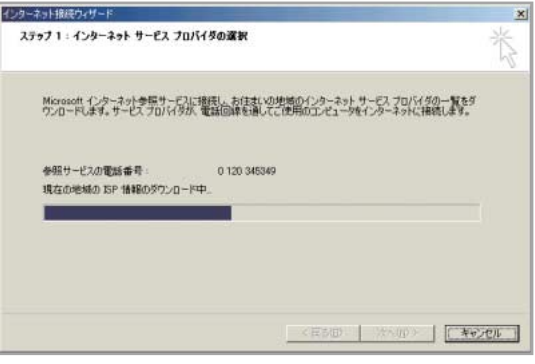

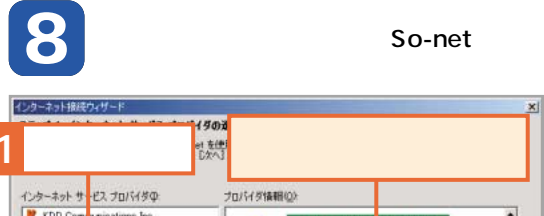

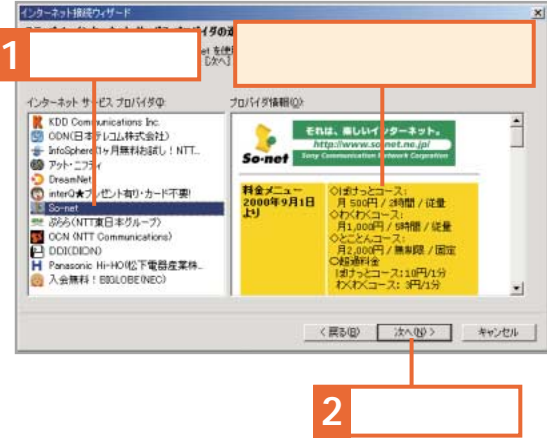

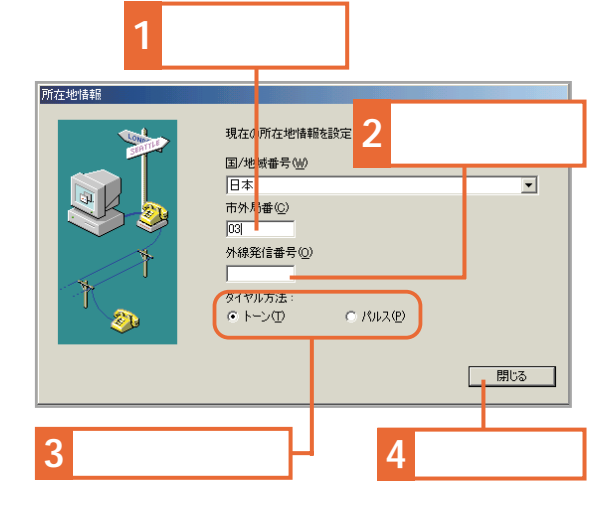

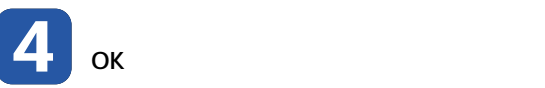

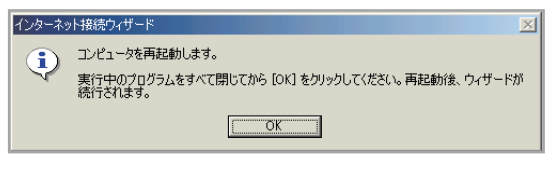

**モデムの設定が終了し、手順2の画面に戻 ります。[次へ]をクリックします。**

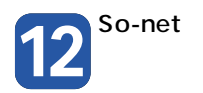

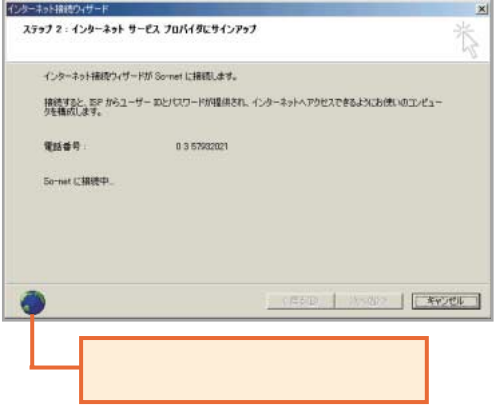

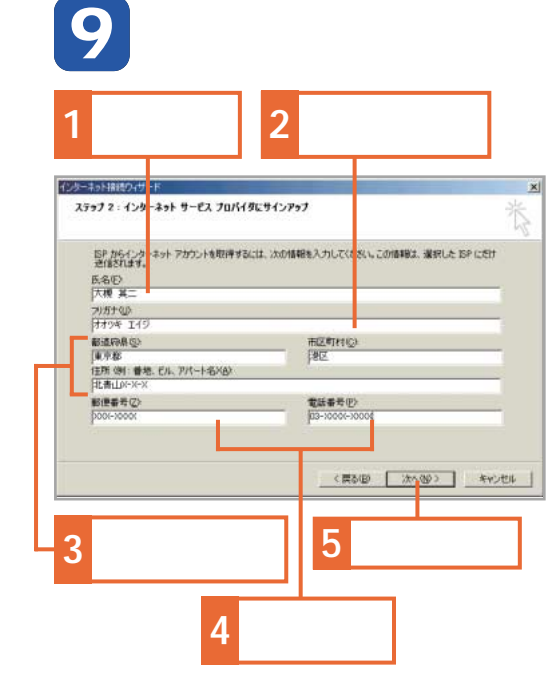

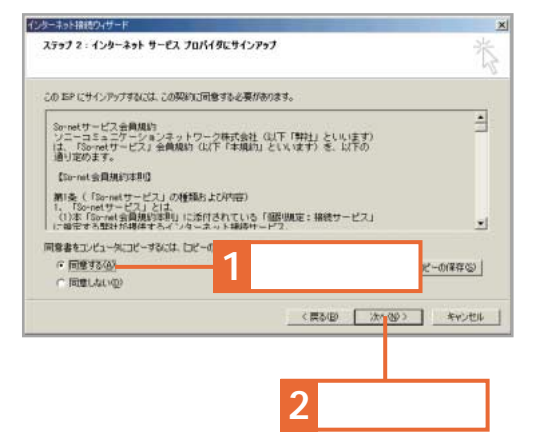

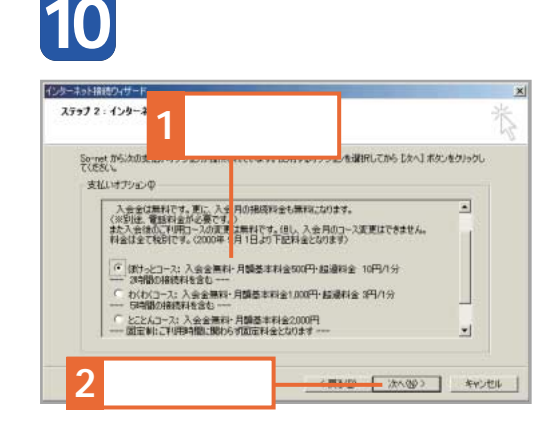

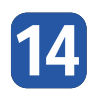

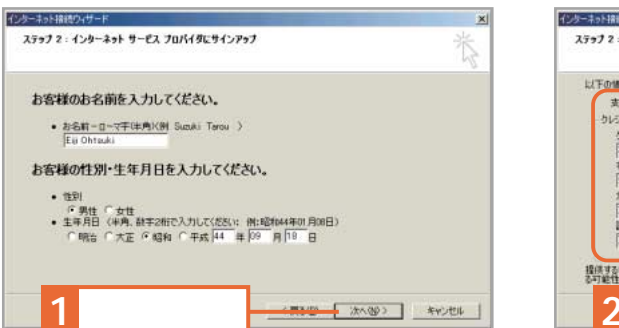

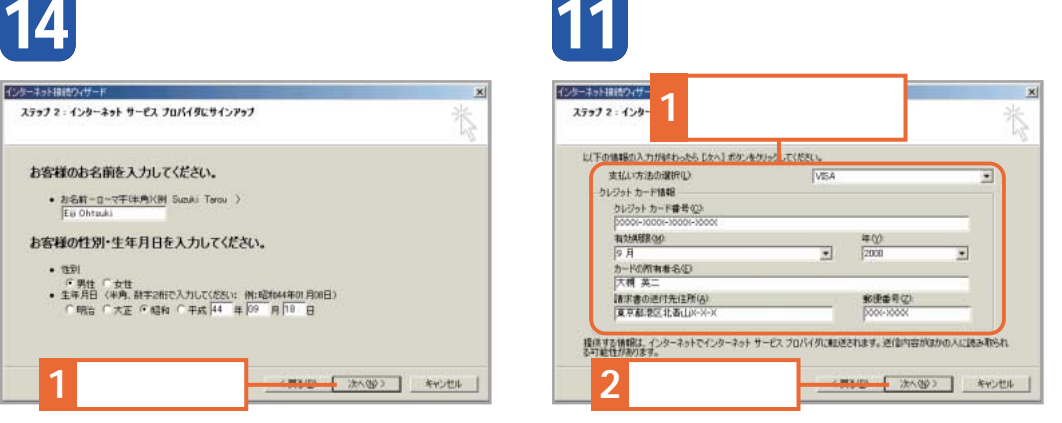

**前のページから�**

**1**

インターネット接続ウィザード

• ファックス番号

ステップ 2:インターネット サービス プロバイダにサインアップ

お使いの電話の種別、FAX番号、緊急連絡先をご記入ください。

● 緊急連結先電話番号 090~XXXXXXXX (半角:動務先等)

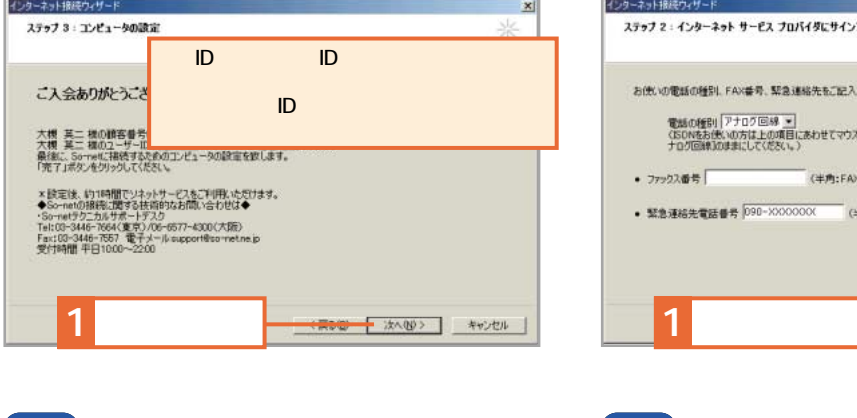

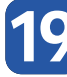

インターネット接続ウィザード  $\mathbb{X}$ 次の情報は使用することがあるため、必ず記録しておいてください。  $\bf \hat{\bf \psi}$ アカウント名: ニューコー **1 ここをクリック**  $\overline{\sigma}$ K $\overline{\sigma}$ 

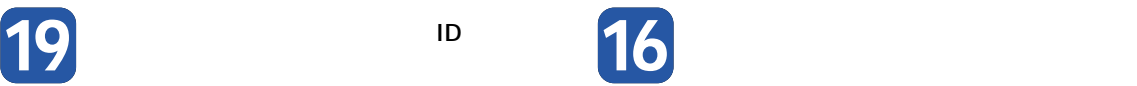

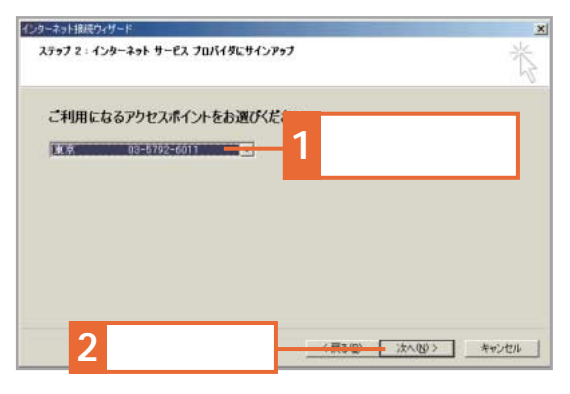

電話の種別「アナログ回線 ※」<br>CSOMをお使いの方は上の項目にあわせてマウスボタンを押してISON[を選択してください、それに0%の方は[ア<br>ナログ回線10はまにしてください。)

ー<br>(半角:FAXをお持ちの場合のみ)

 $\vert x \vert$ 

Ť.

< 原30 - 大へ(W)> | キャンセル |

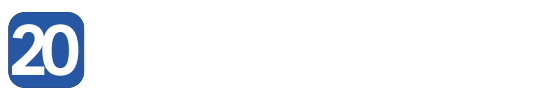

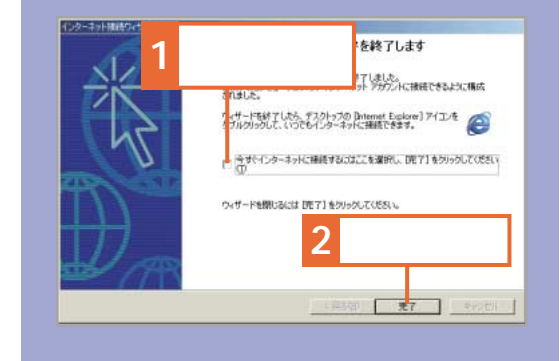

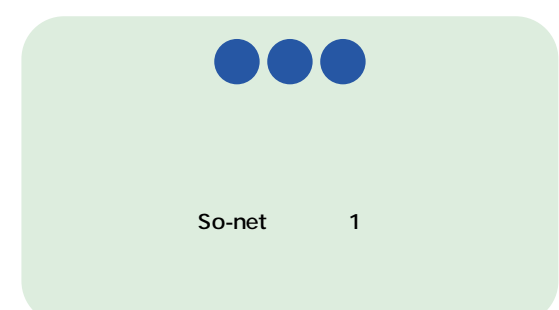

**前もって決めておいたユーザーIDとパス 17 ワードを入力します。** インターネット接続ウィザード **1 1D**<br>ユーザID、パスワードを入力してください。 このユーザ名は、接続用ユーザIDCはダインID分よび電子メールアドレスの一部となります。<br>ユーザ名は2年から6月ではないて、FSL、FN目前がありますエーキ自動名はテマアルファくらトル文字、数字、一<br>- クイブンクと、アンダーバーごです。ユーザ名の最初の文字はアルファベナのみ使用可能です。<br>トクスワードは、半角でSMFにした明日内で移在して下さい。プリ用しなれる文字は、半角高数字でアルファベッ<br>トクステキンは文字はで、<br>数字を混在させて · ログインする際に利用するパスワード ト\*\*\*\*\*\*\* • 確認のため、上と同じ文字列を再入力 ト\*\*\*\*\*\*\* **3 2 2** < 黒き() → 次へ()> キャンセル |

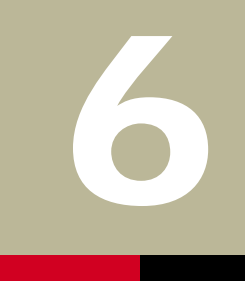

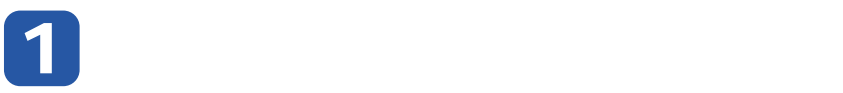

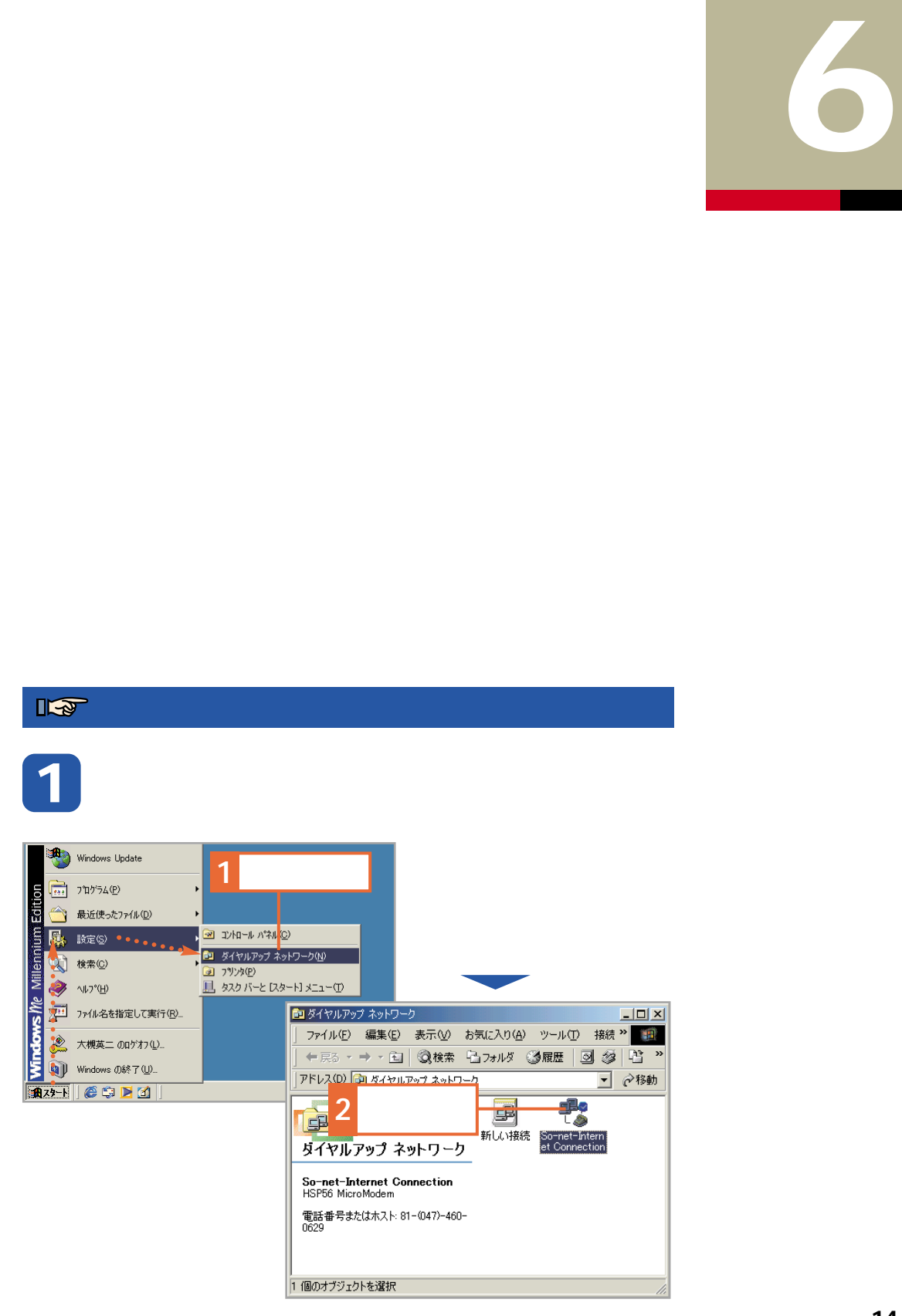

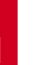

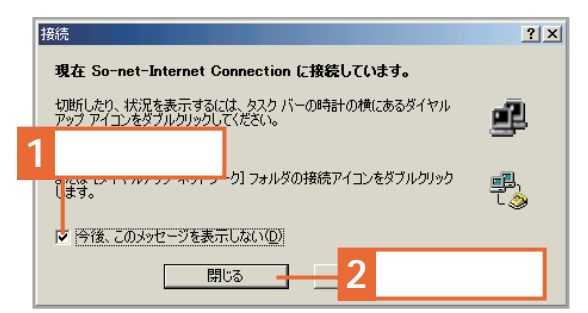

**接続すると、このようなメッセージが表 示されます。**

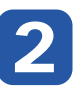

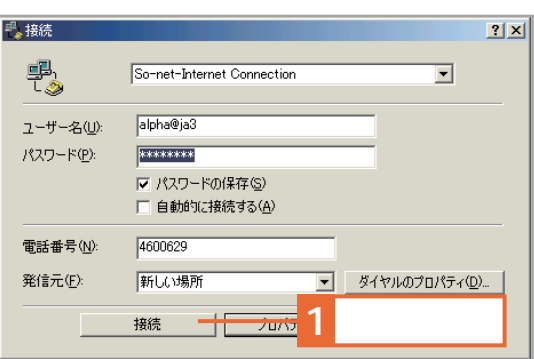

**ED Reserves** 

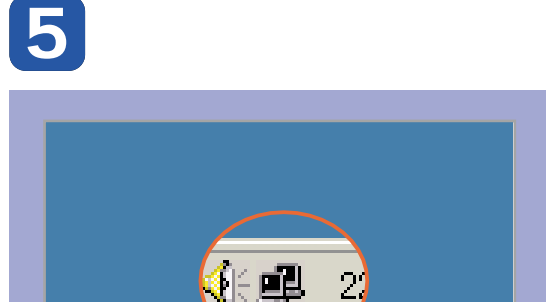

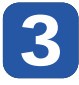

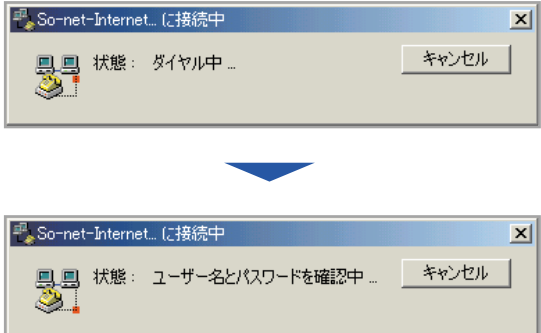

 $\overline{2}$ 

● ① 《长虫》 22:03

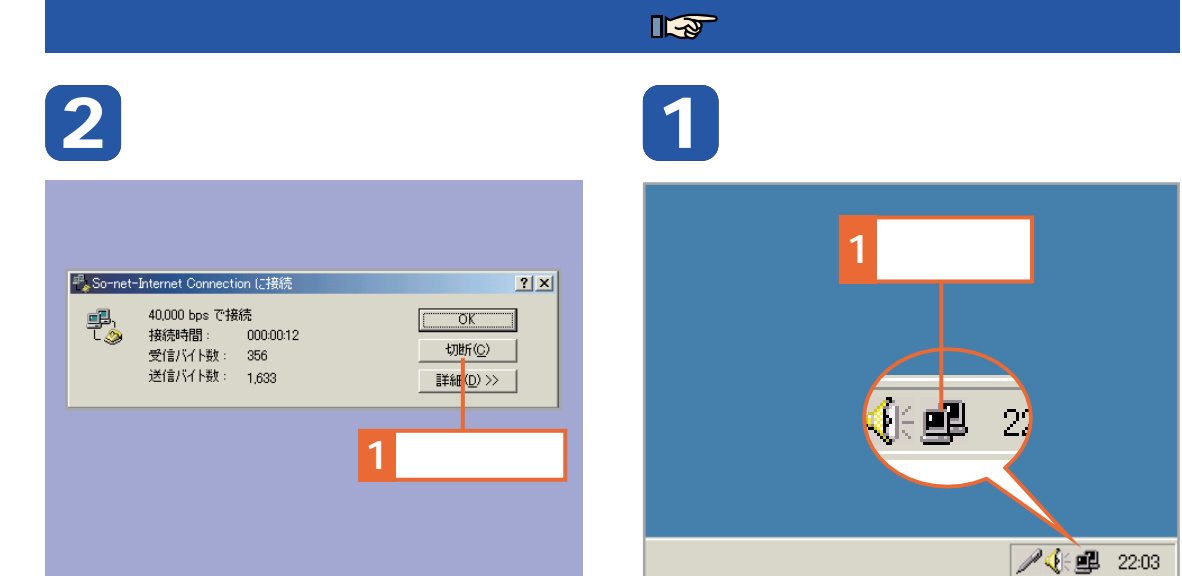

**A** ↓ 9 22:03

# $))))))))$

# $\frac{1}{2}$

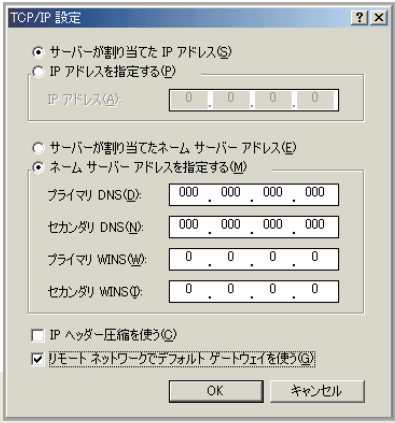

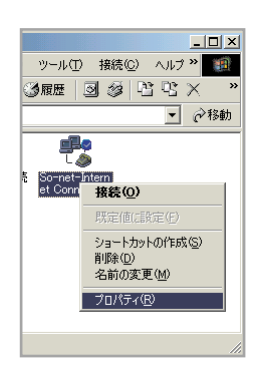

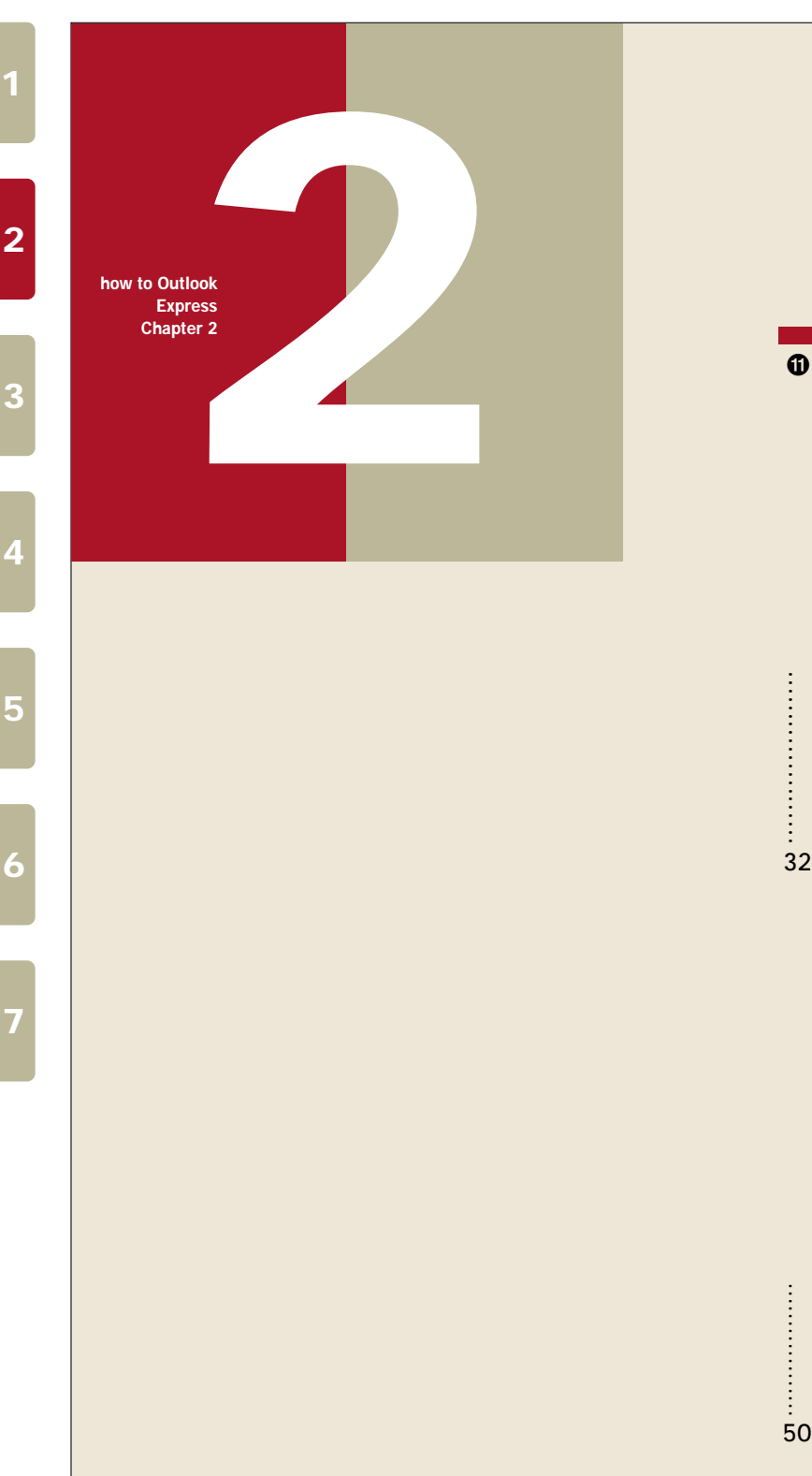

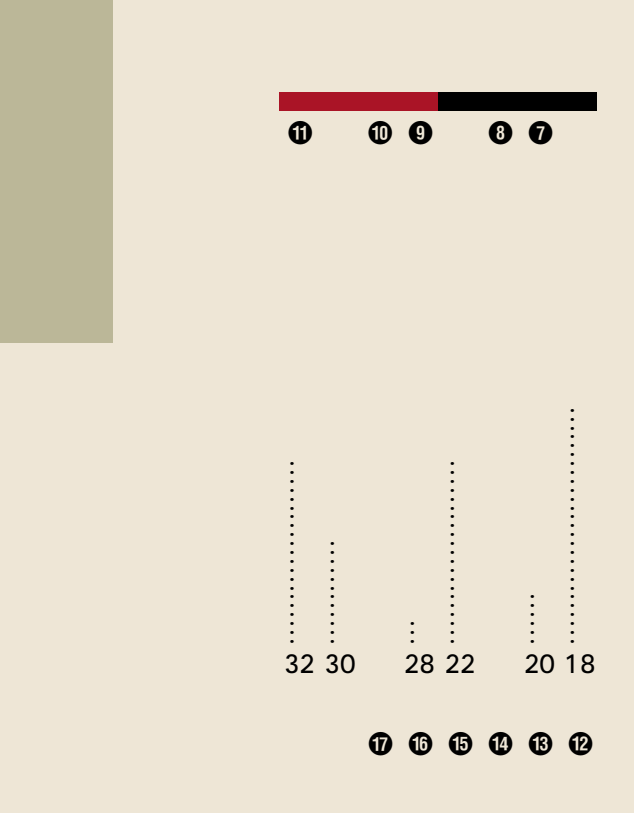

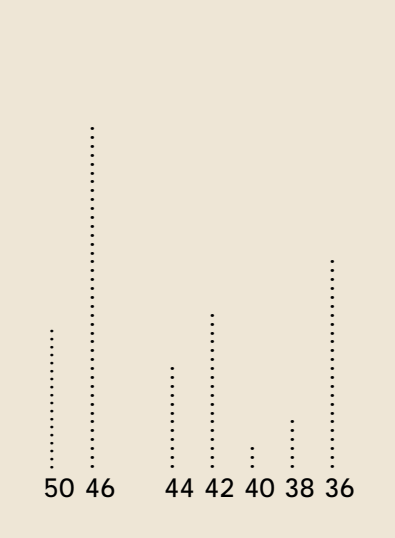

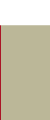

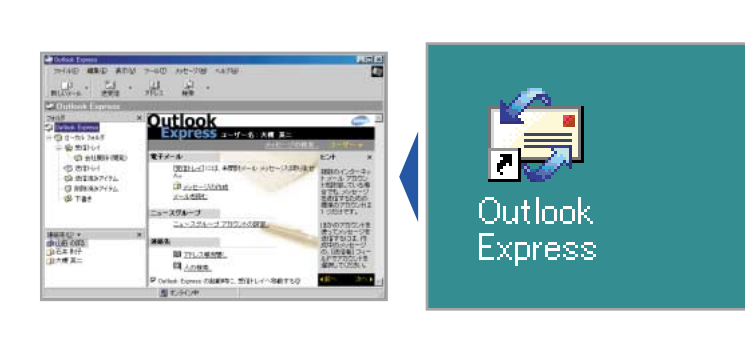

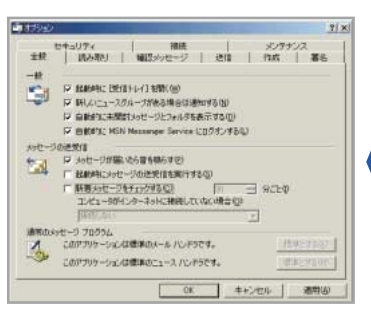

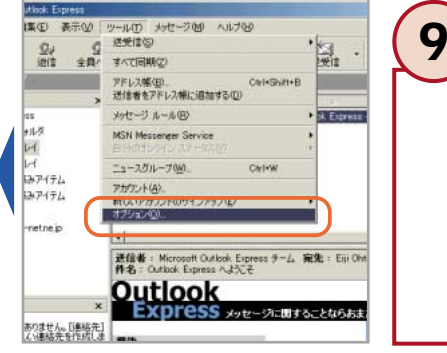

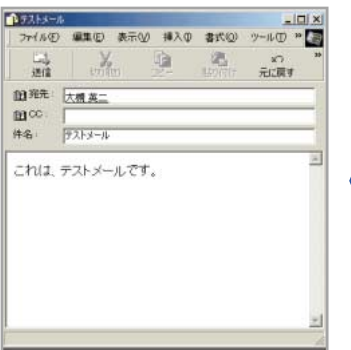

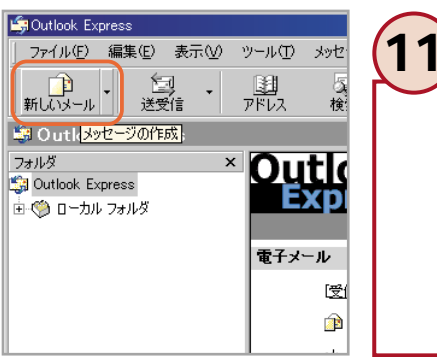

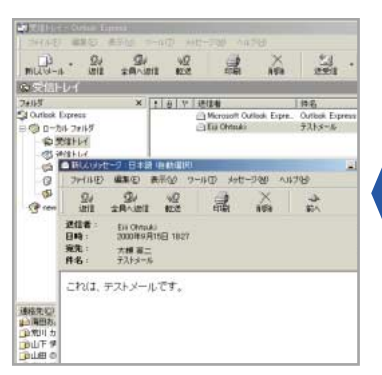

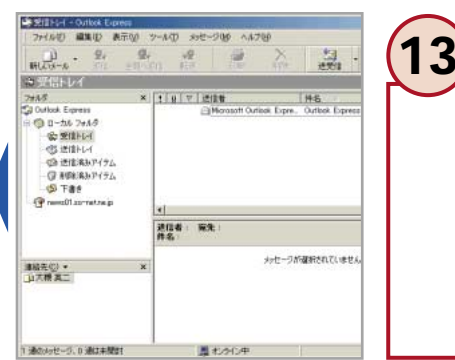

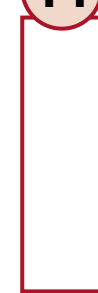

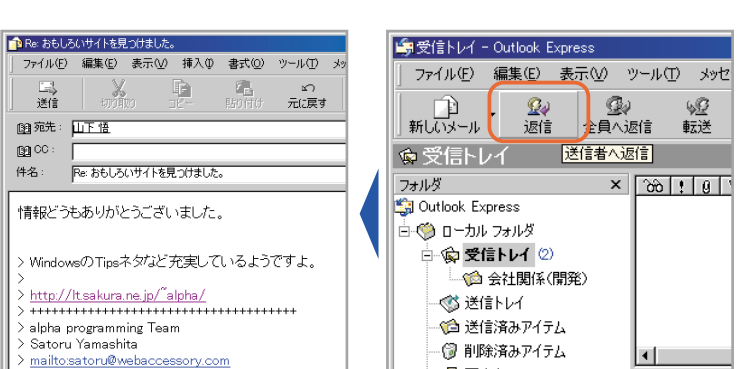

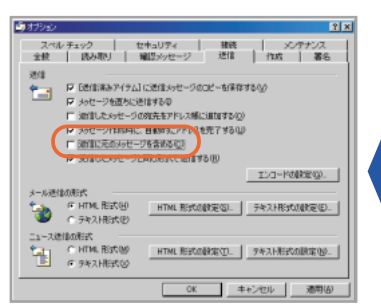

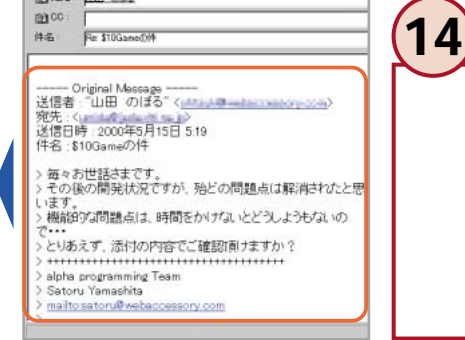

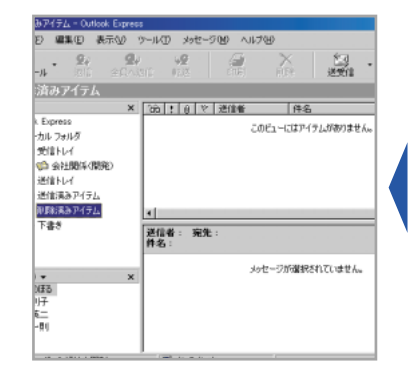

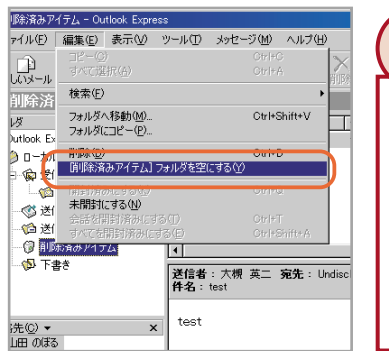

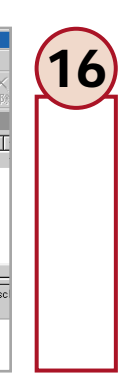

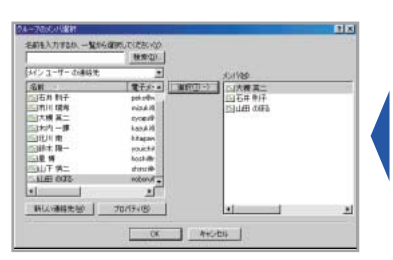

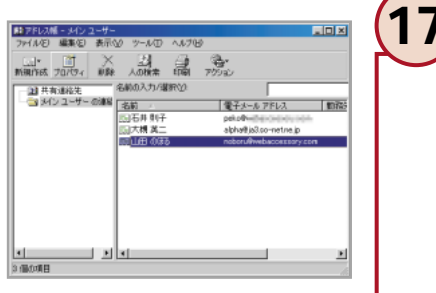

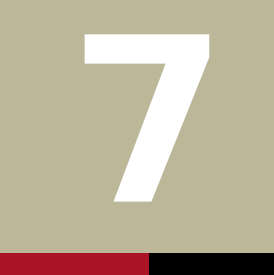

 $\overline{\phantom{a}}$ 

 $L = 1$ 國

 $\begin{array}{c}\n00/05/04 \\
00/05/06 \\
00/05/07 \\
00/05/07 \\
00/05/07 \\
00\n\end{array}$  $00/05/07$ 

 $\overline{\phantom{a}}$ 

 $\overline{\phantom{a}}$ 

회

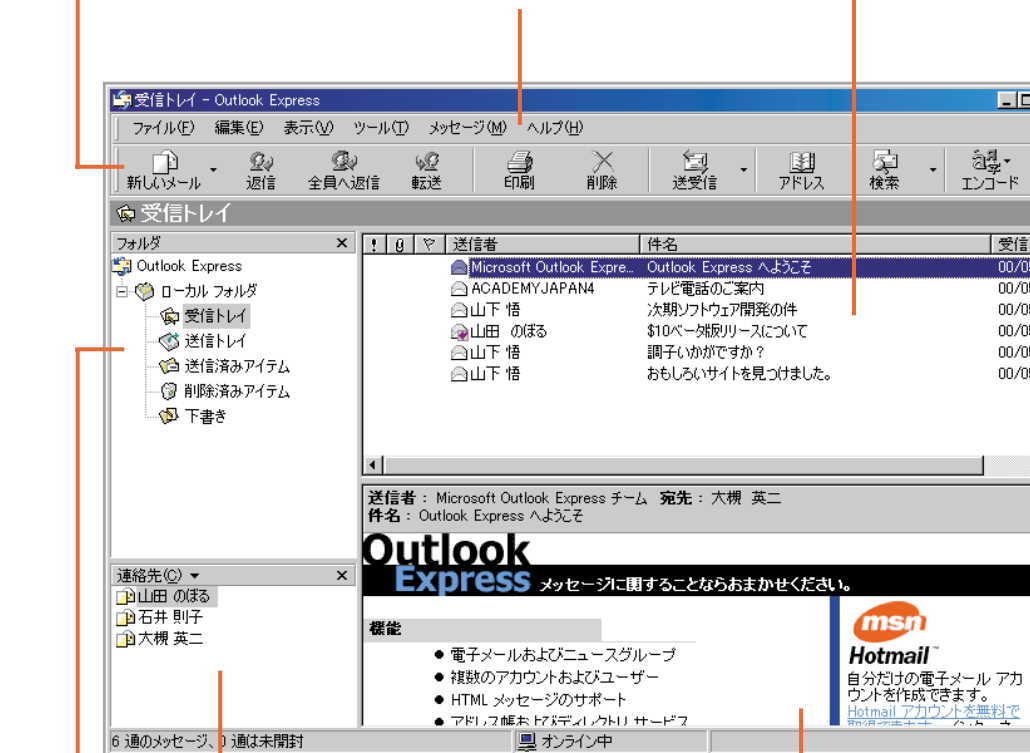

I

Outlook Outlook

OutlookOutlook Express  $\rm \,b$  of  $\rm \,Lz$  is spressed in  $\rm \,Lz$ 、 、 ッ ッ

ッ。**ッ** ッ 。 ッ **8** Express

 $51$  $\frac{1}{51}$ 

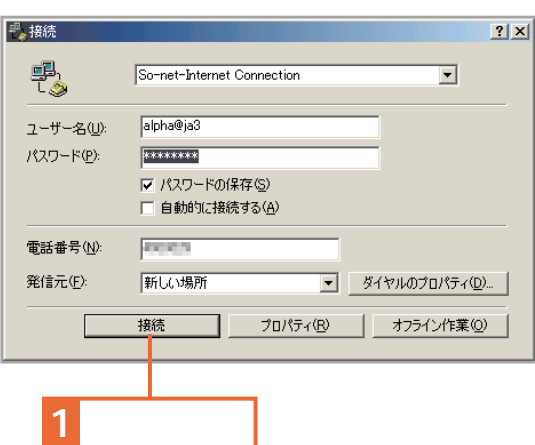

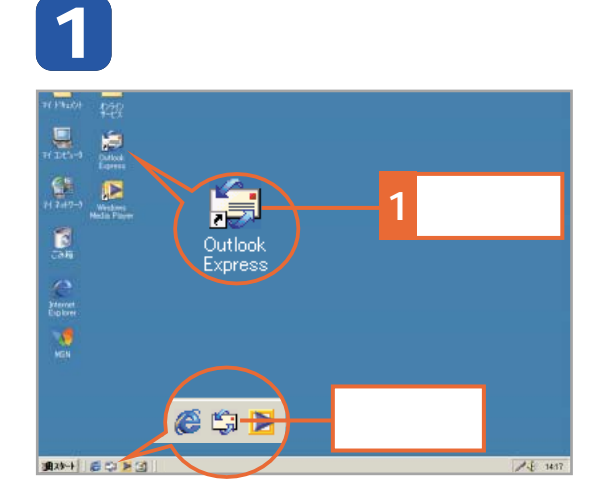

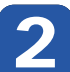

#### **[スタート]ボタンをクリックし、[プロ Outlook Express**

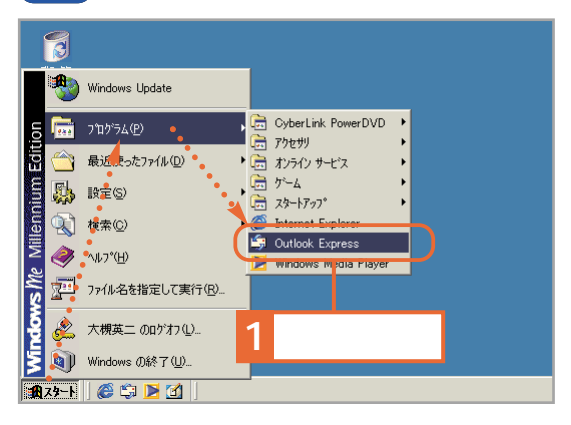

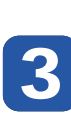

#### **Outlook Express**

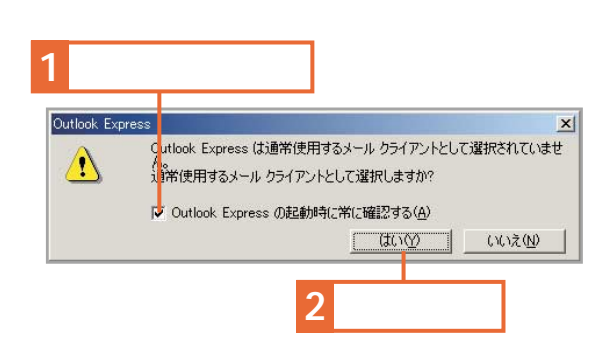

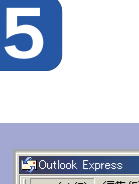

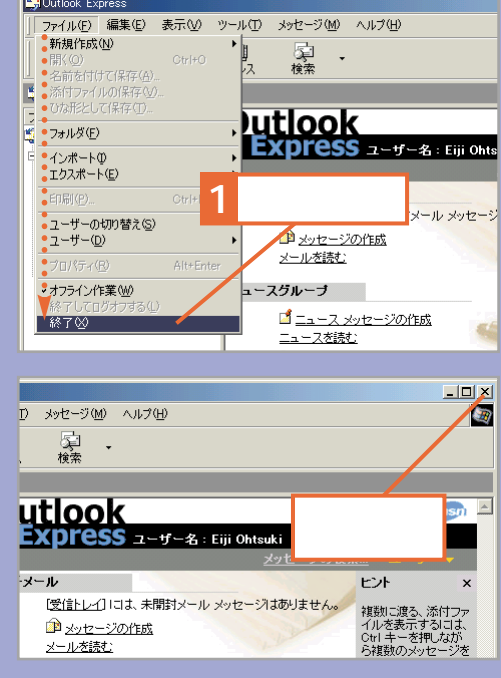

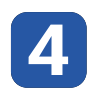

**Outlook Express** 

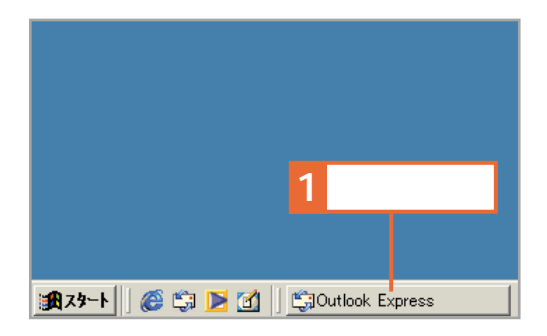

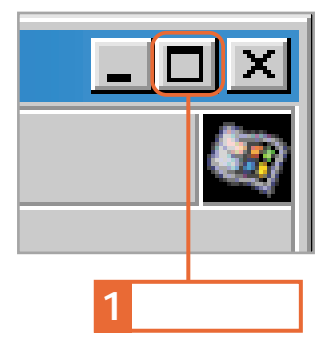

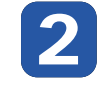

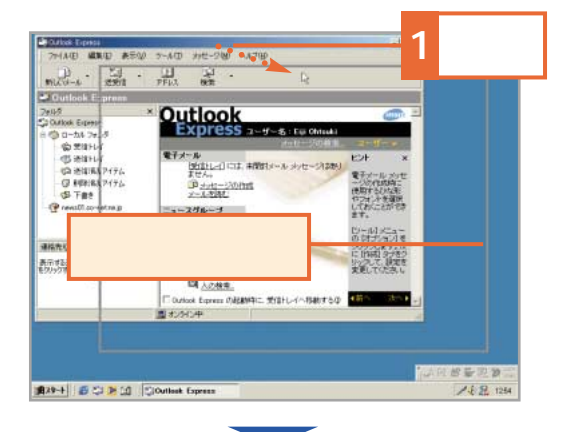

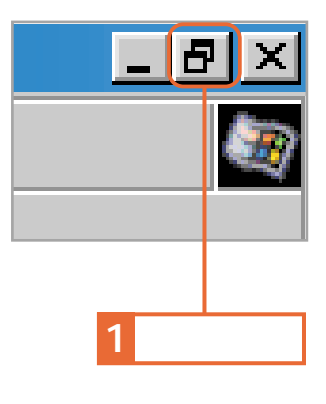

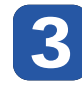

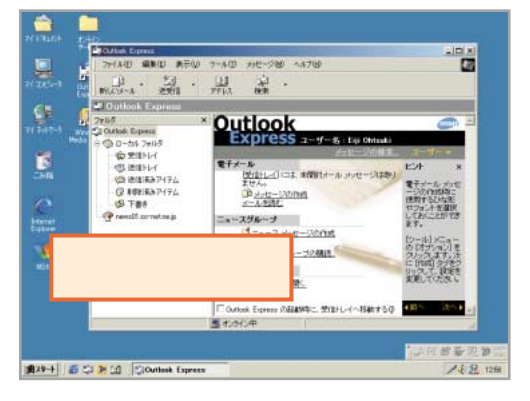

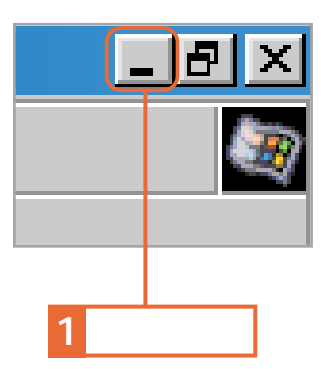

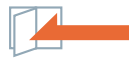

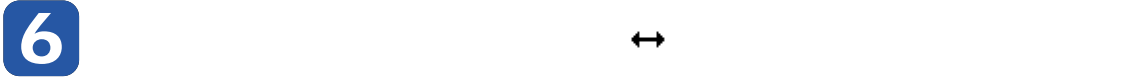

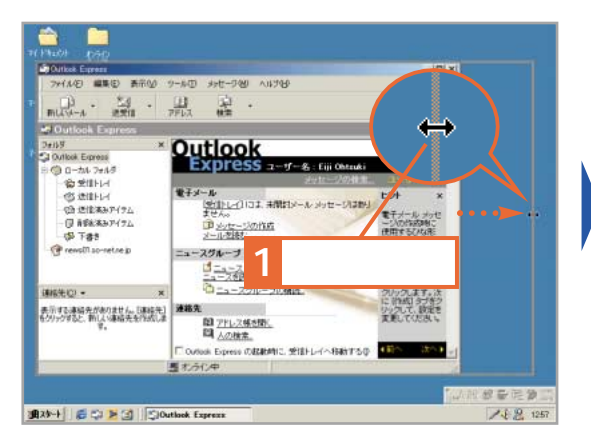

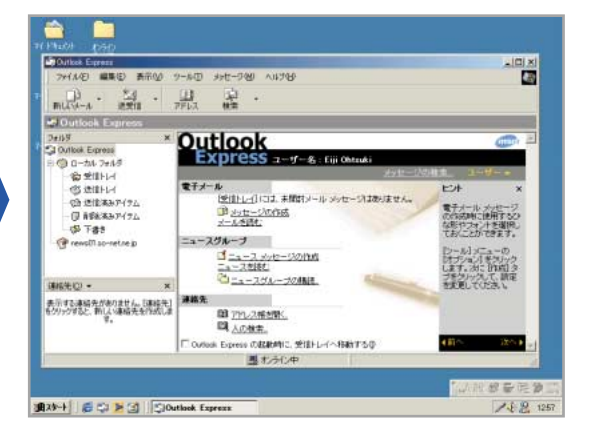

## **スの上端、もしくは下端に合わせると、ポインタが に変化します。そのまま、マウスの左ボタ ンを押したまま変更したい高さまで移動し、左ボタンを離します。**

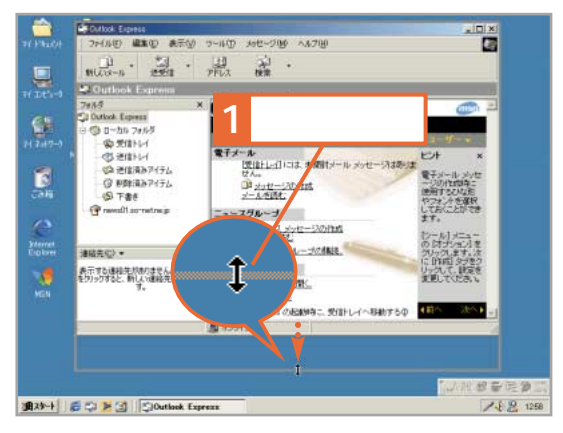

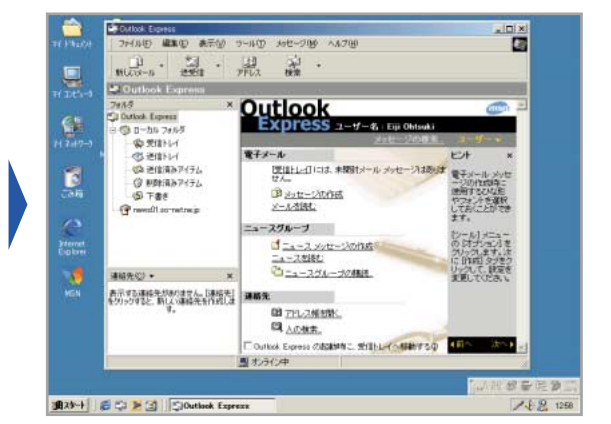

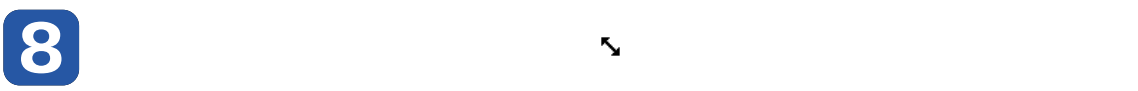

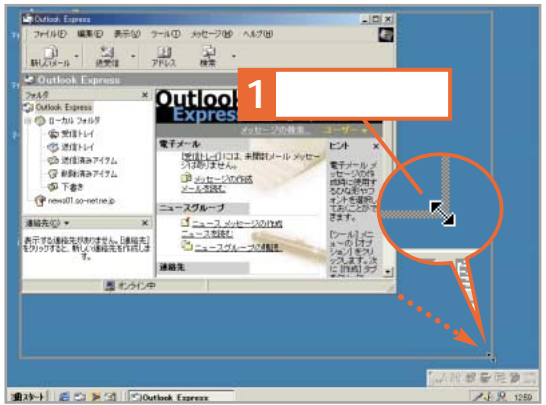

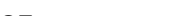

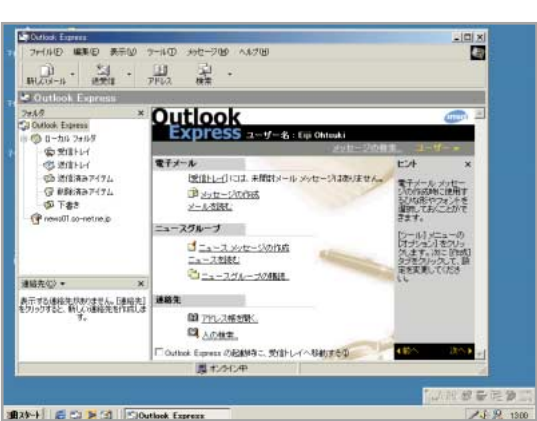

BXN-H E CI 9 31 | Clouthok Express

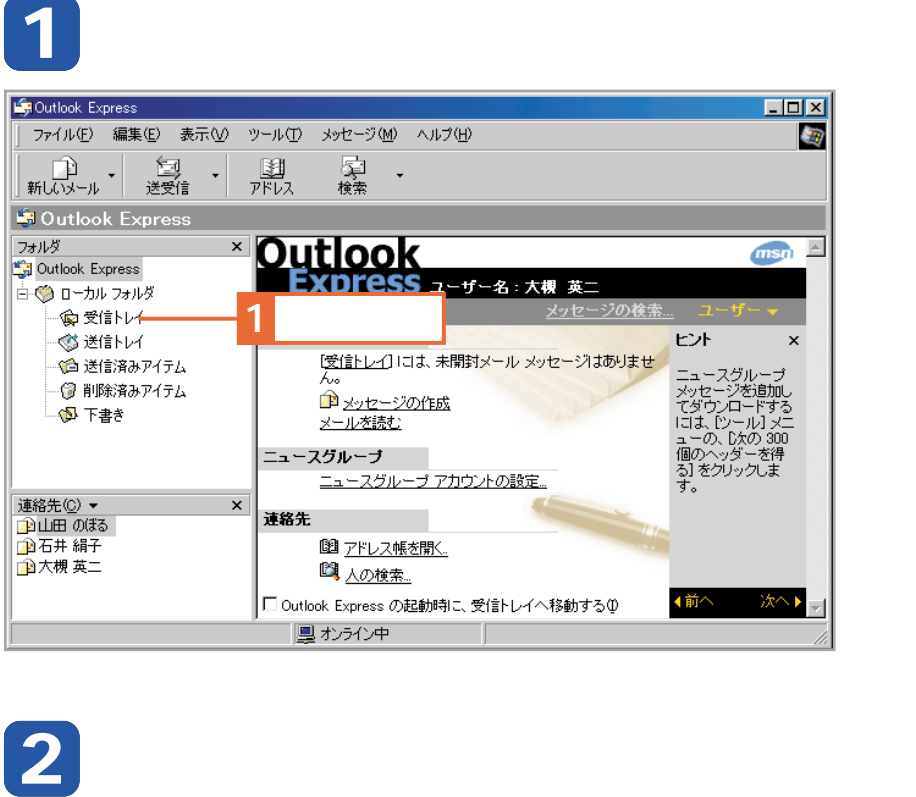

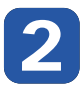

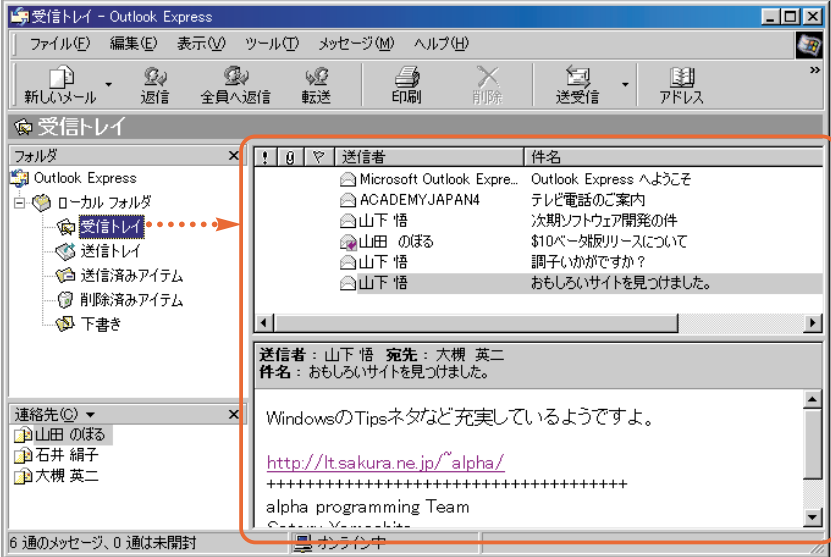

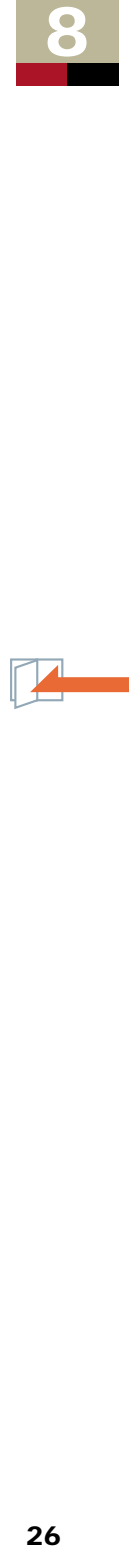

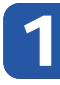

**スタートアップ Autlook Express** outlook Express and the set of the set of the set of the set of the set of the set of the set of the set of the set of the set of the set of the set of the set of the set of the set of the set of

■ Dutlook Express の起動時に、受信トレイへ移動する10

黒オンライン中

 $\Box$ o $\overline{\boxtimes}$ 

 $msn$ 

 $\mathbf{x}$ 

ピット

ひな形を使用して、 しんの<sub>ピクは用して、</sub><br>ユニークなメッセー<br>ジを作ってみましょ

[メッセージ] メニュ<br>一から、[ひな形] を<br>選択します。次に、<br>選択してください。<br>[愛な形]<br>[ひんんたちくしょう」

ンリックすると、1ま<br>カリックすると、1ま<br>かのひな形を表示

次へト

よす。

(前へ

kn)

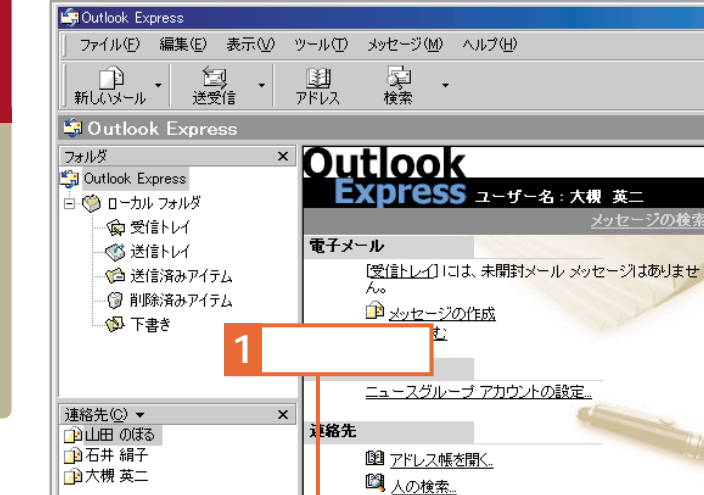

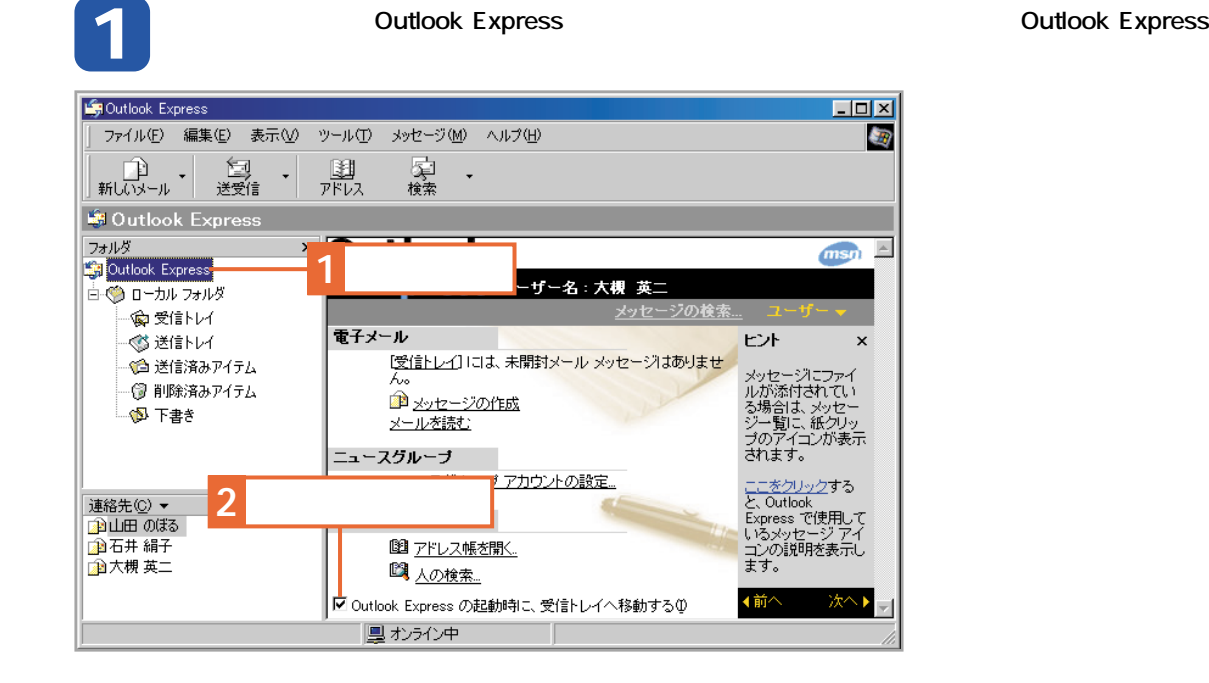

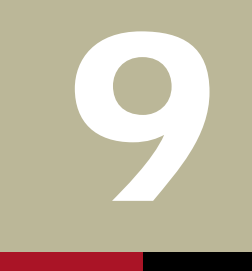

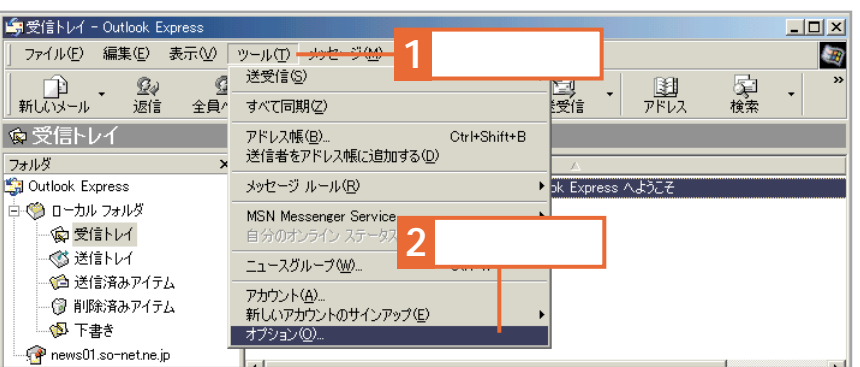

**オプションを表示します。[ツール]メニュー→[オプション]の順にクリックします。**

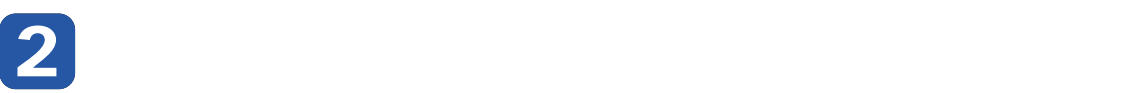

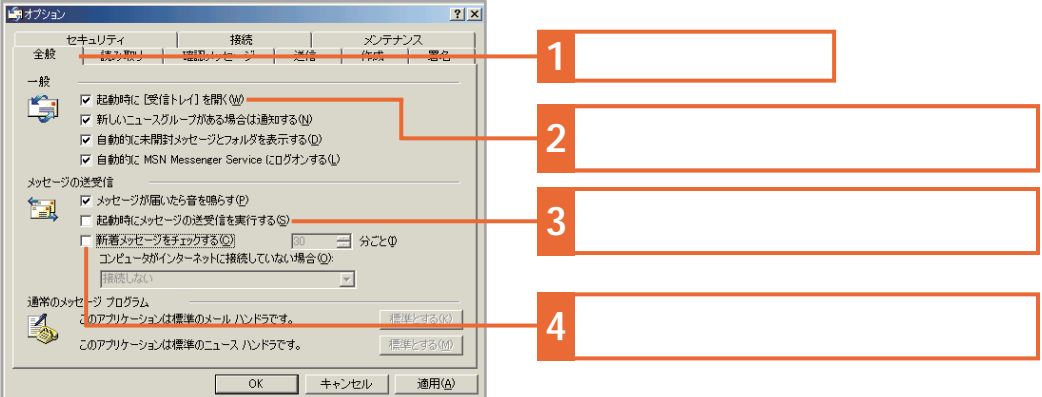

**「全般」タブをクリックしては、それには、ダイヤルアップを通過にしています。ここでは、** 

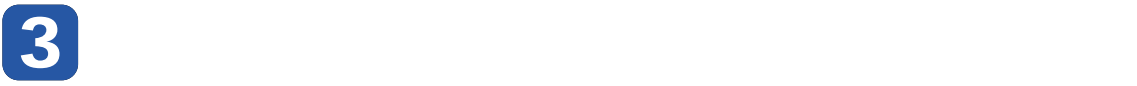

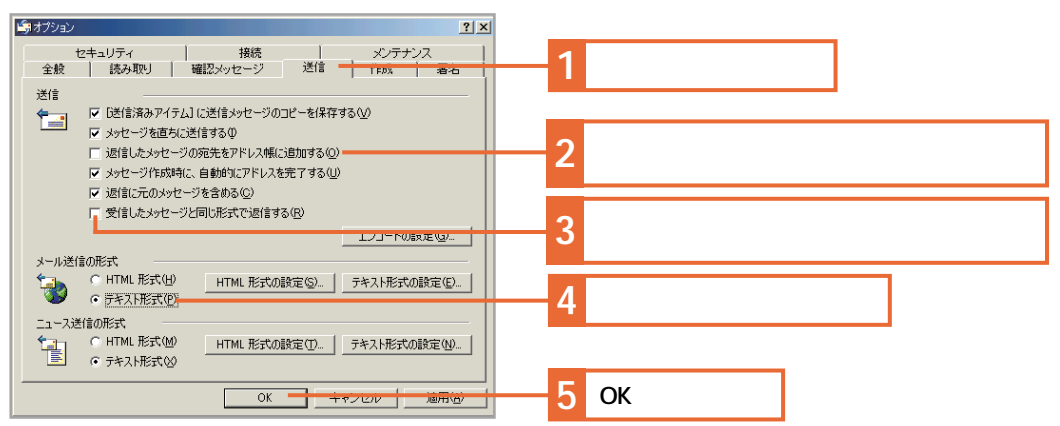

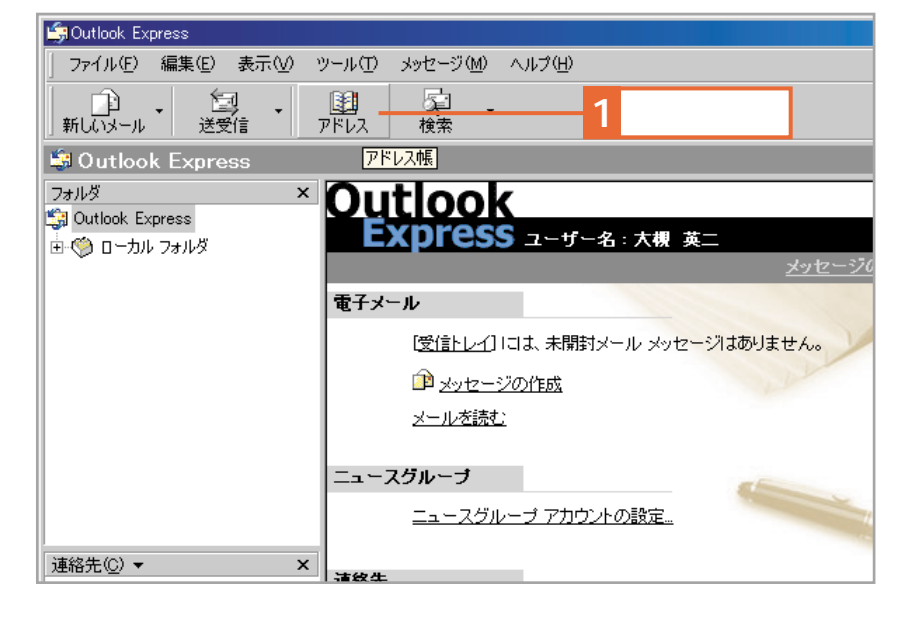

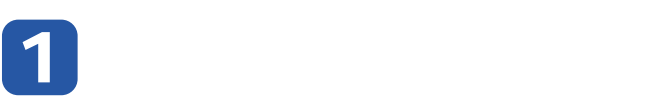

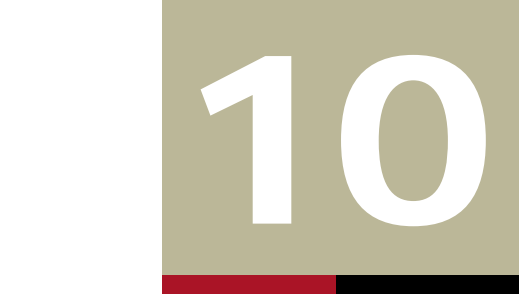

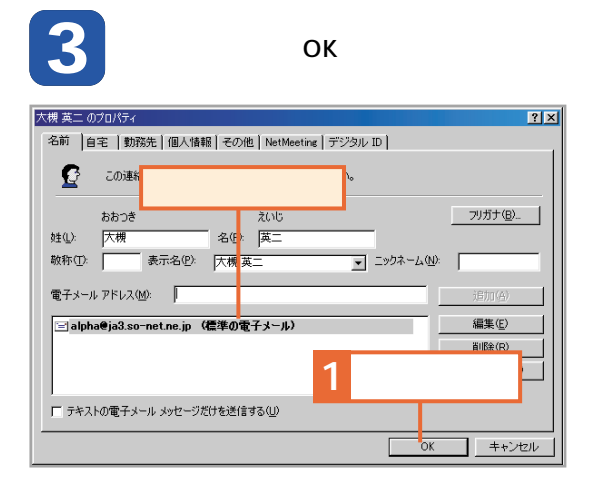

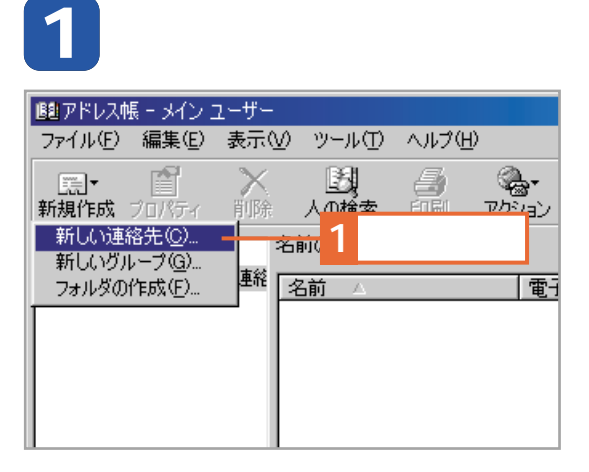

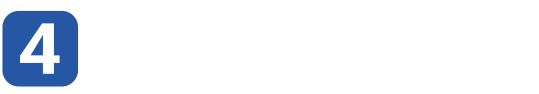

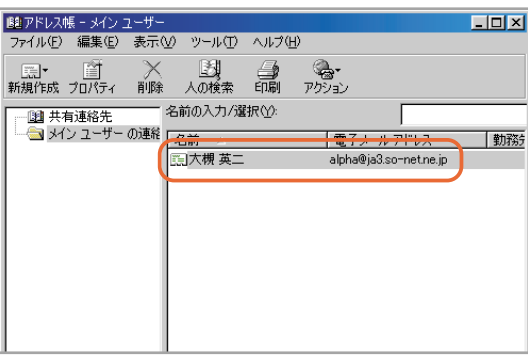

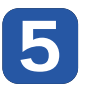

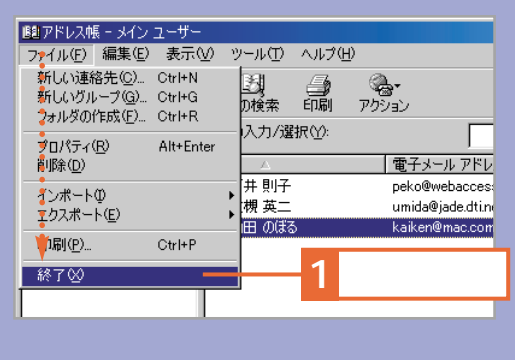

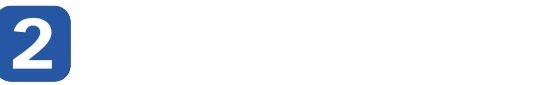

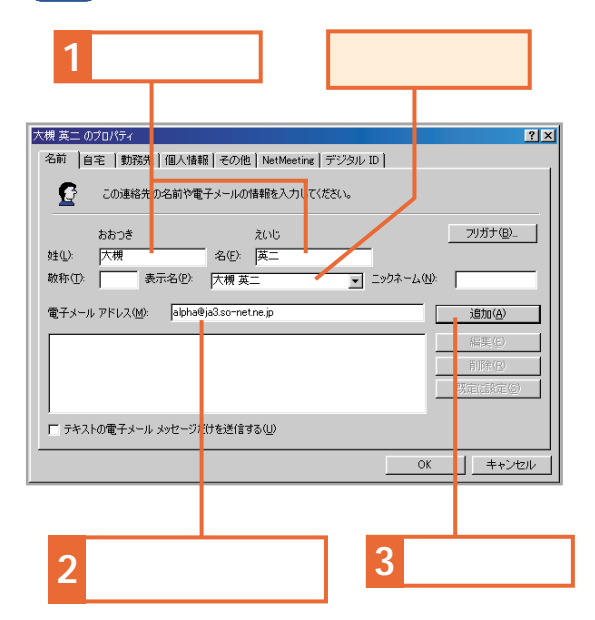

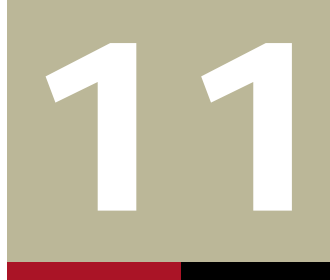

 $\operatorname*{non}$ title

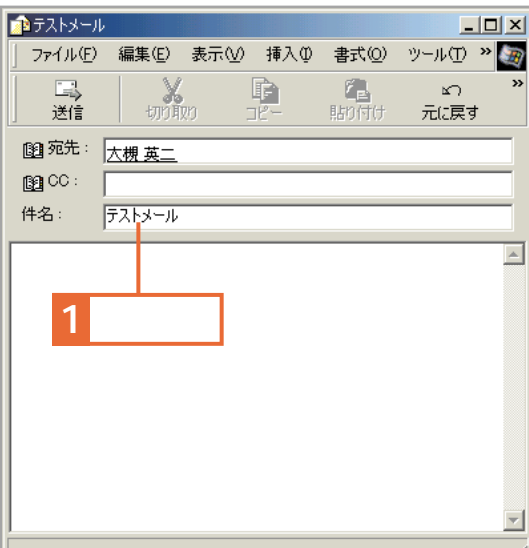

# **1 [新しいメール]ボタンをクリックします。 件名の右側のボックスを一度クリックし て、件名を入力します。**

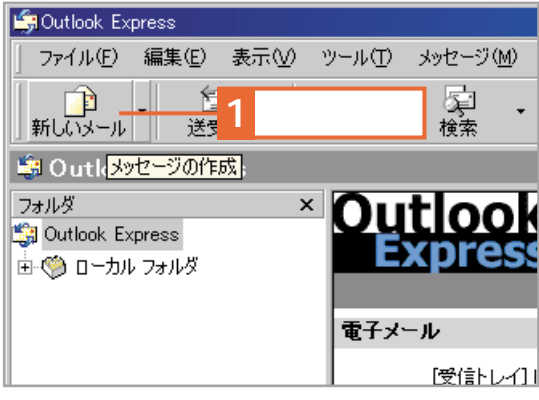

### **宛先をクリックします。**

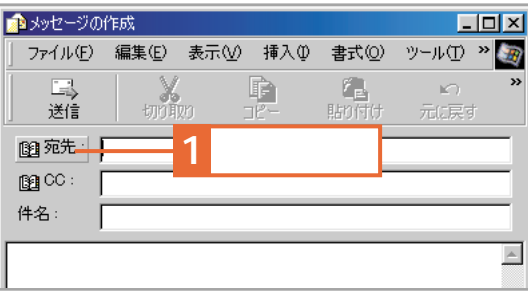

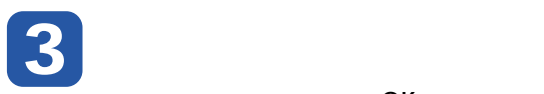

 $\overline{O}$ K $\overline{O}$ 

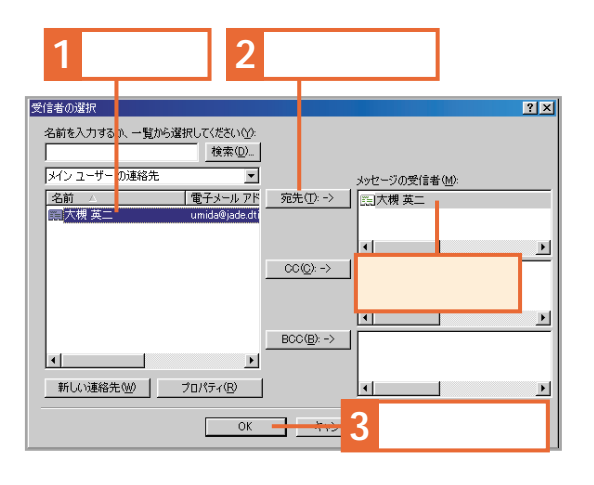

# **本文をクリックして、内容を入力します。**

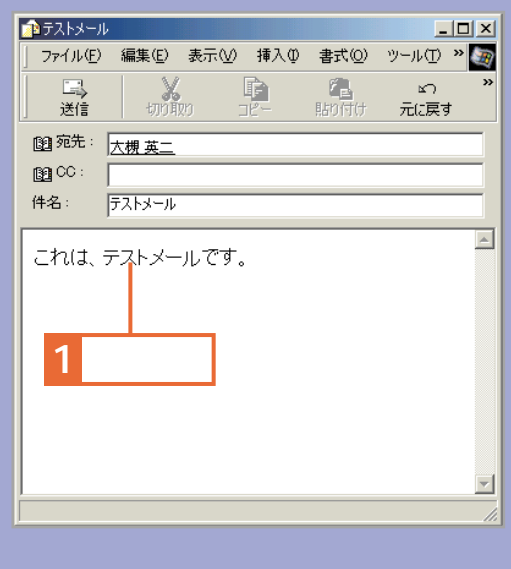

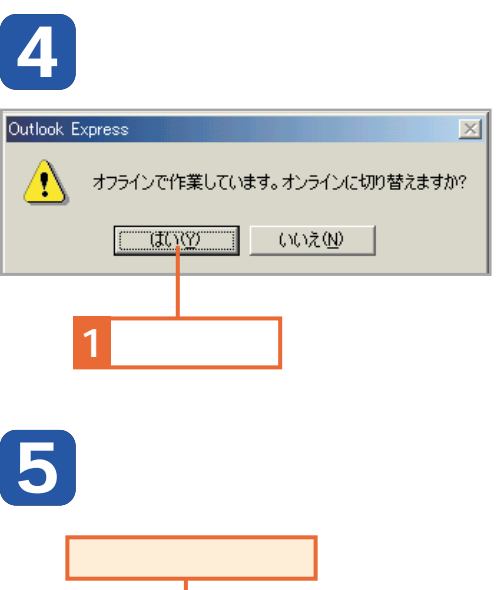

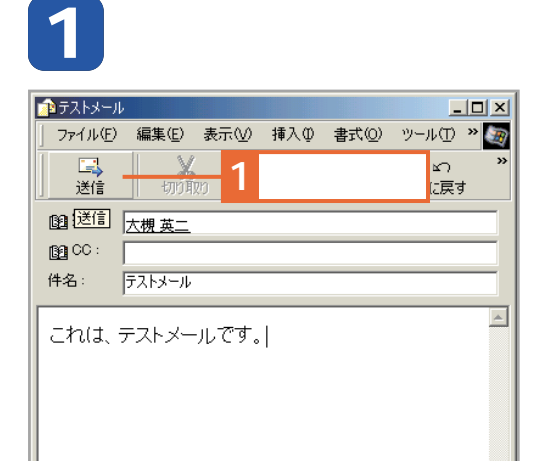

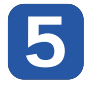

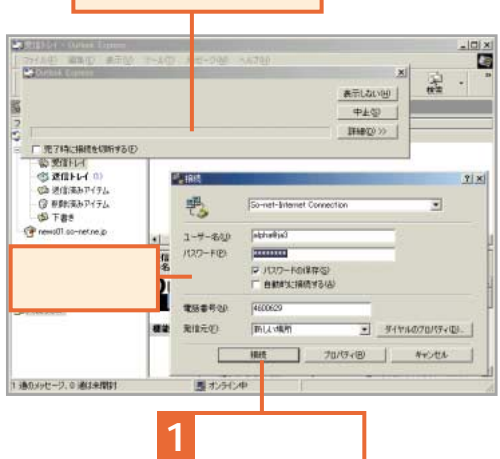

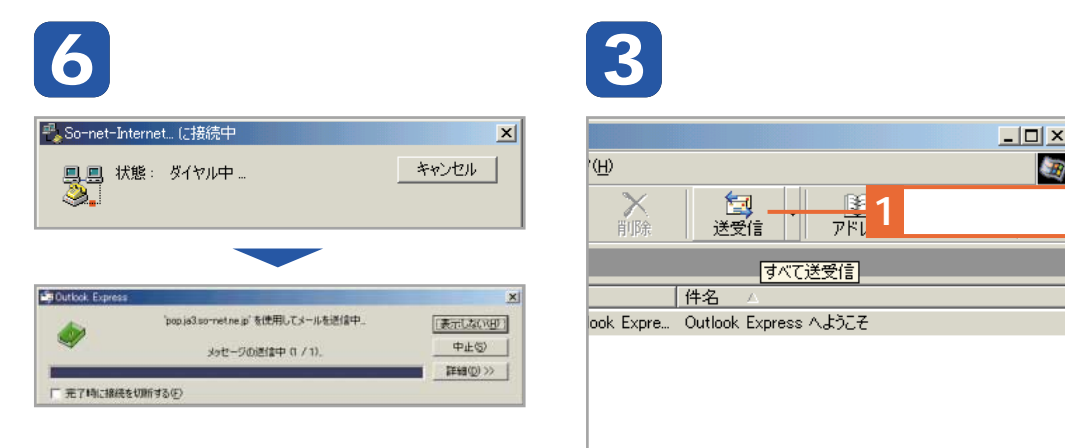

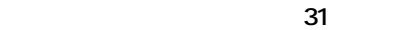

て<br>11

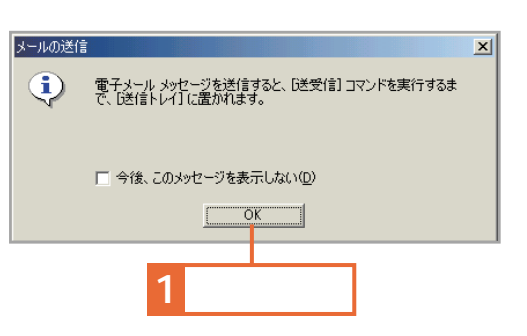

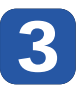

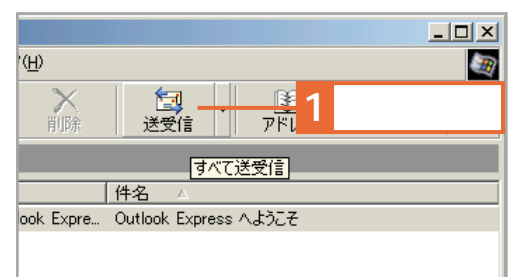

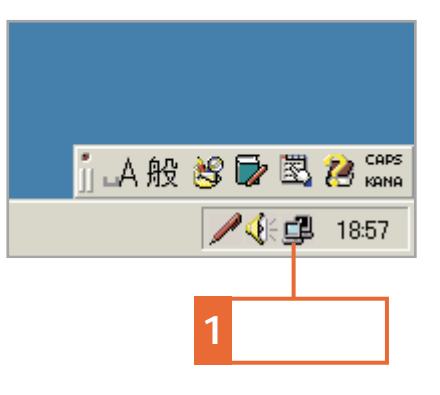

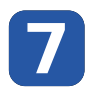

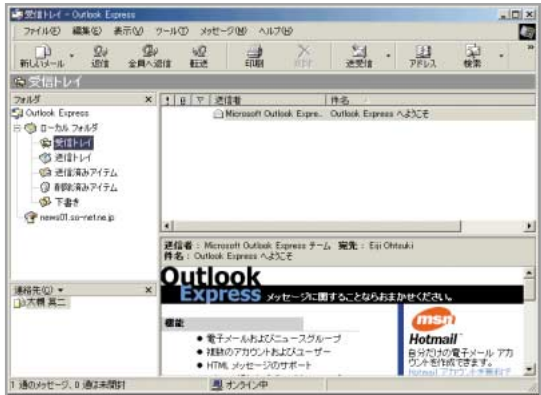

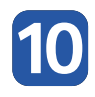

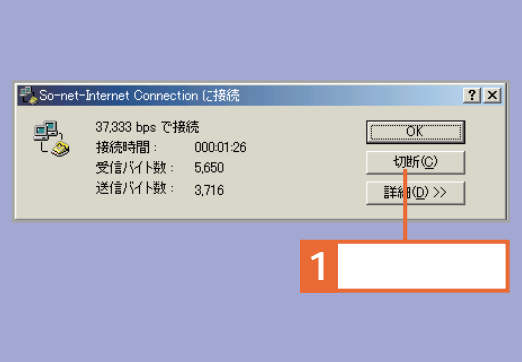

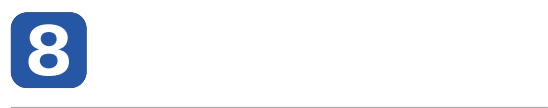

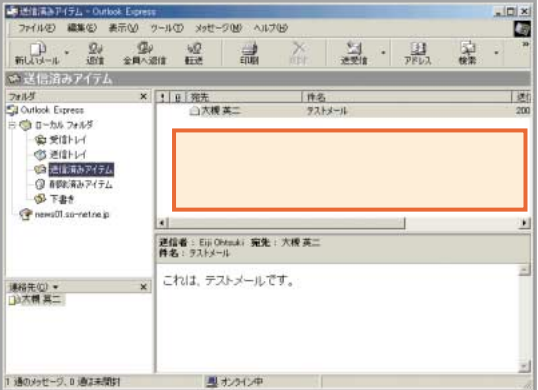

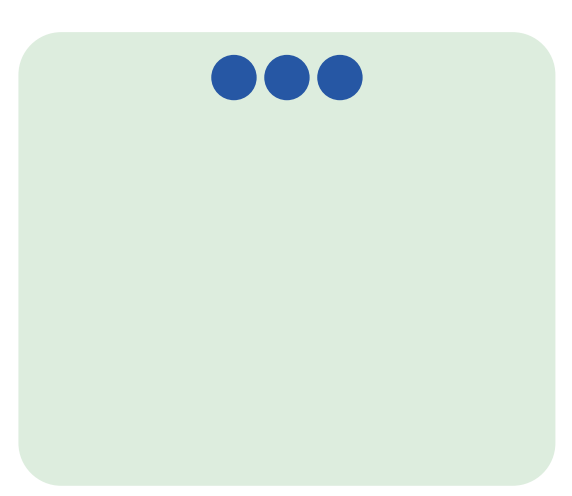

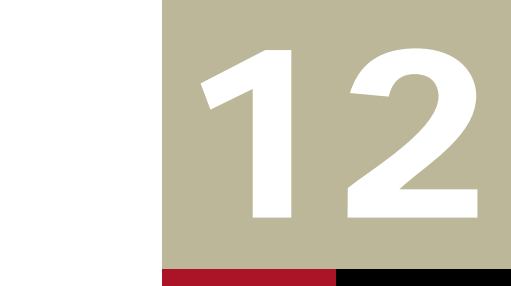

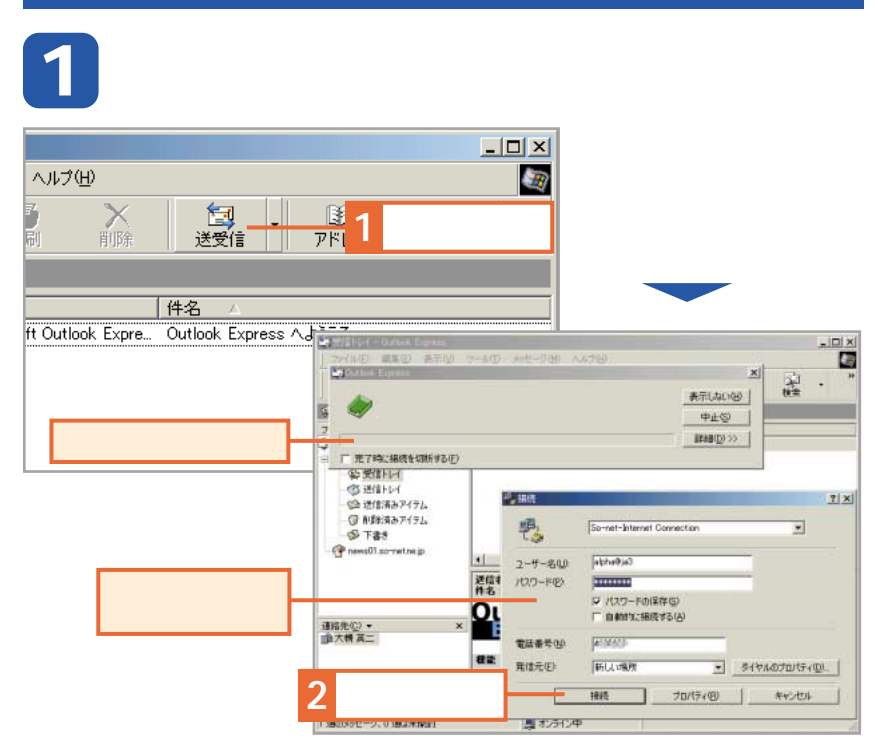

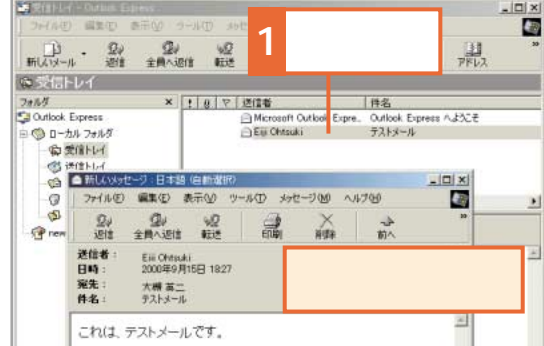

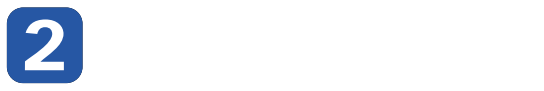

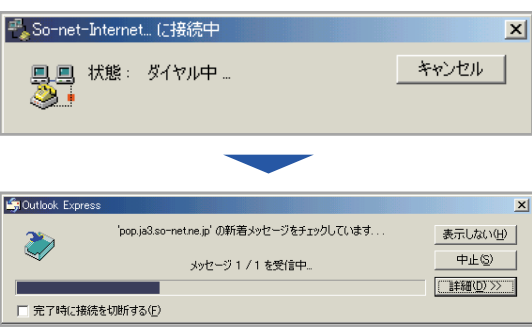

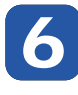

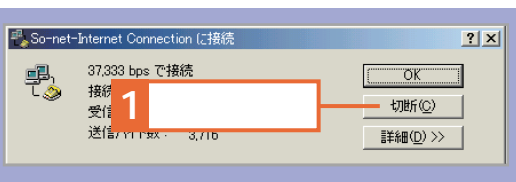

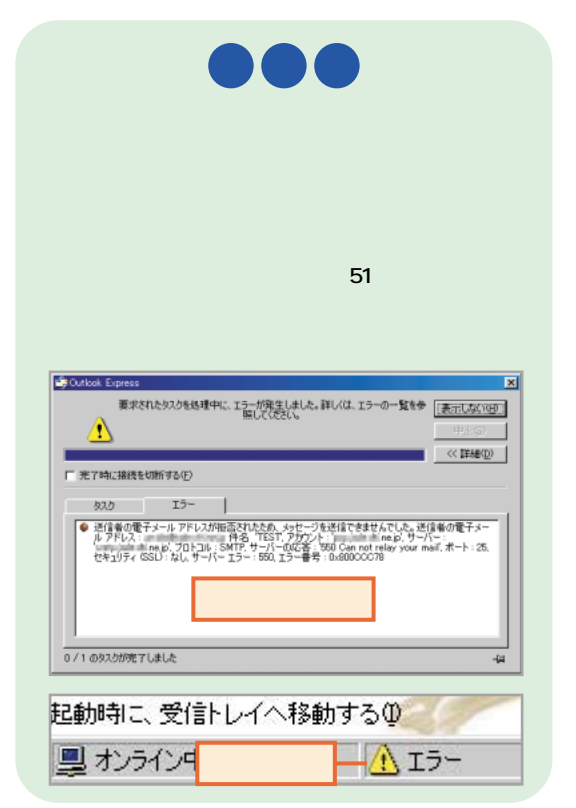

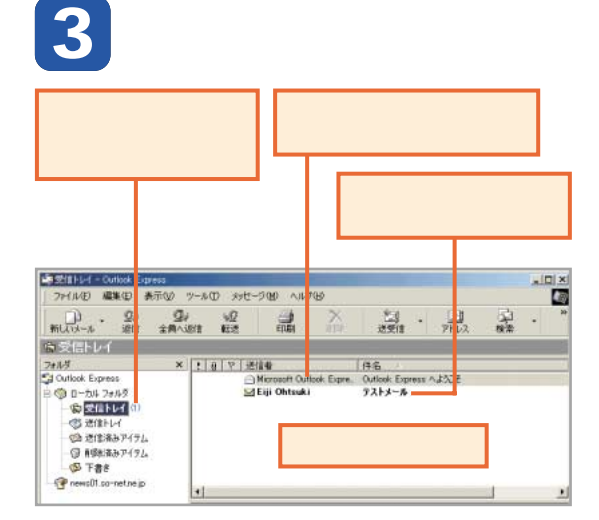

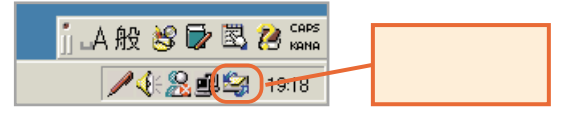

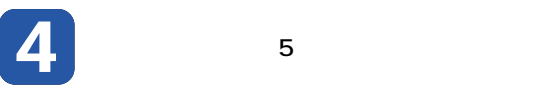

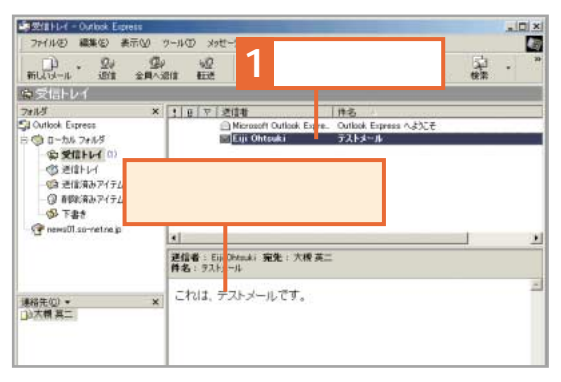

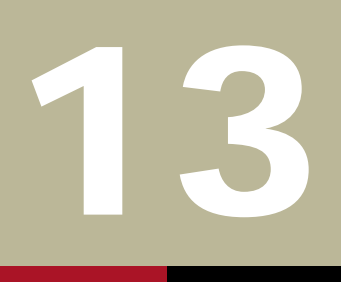

Re:

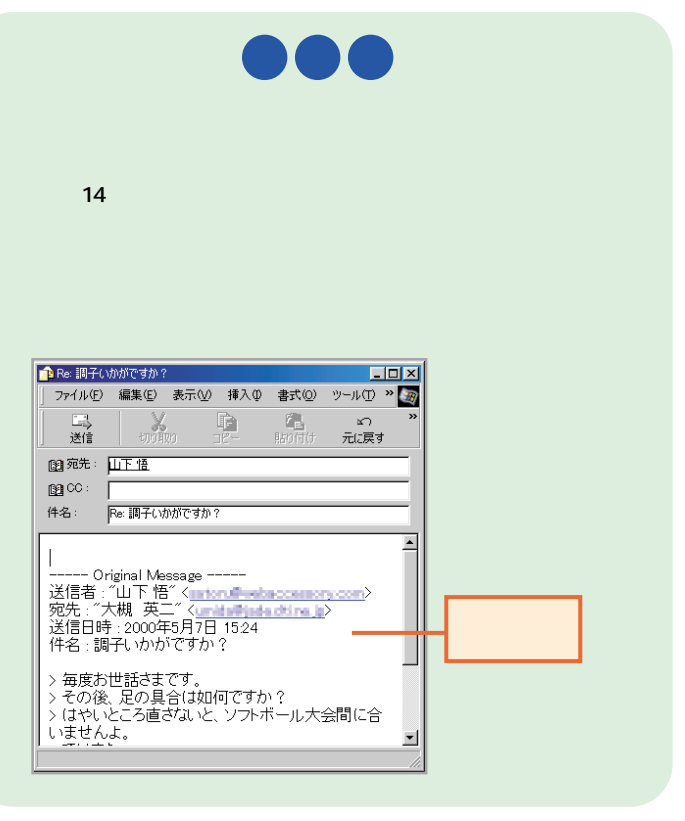

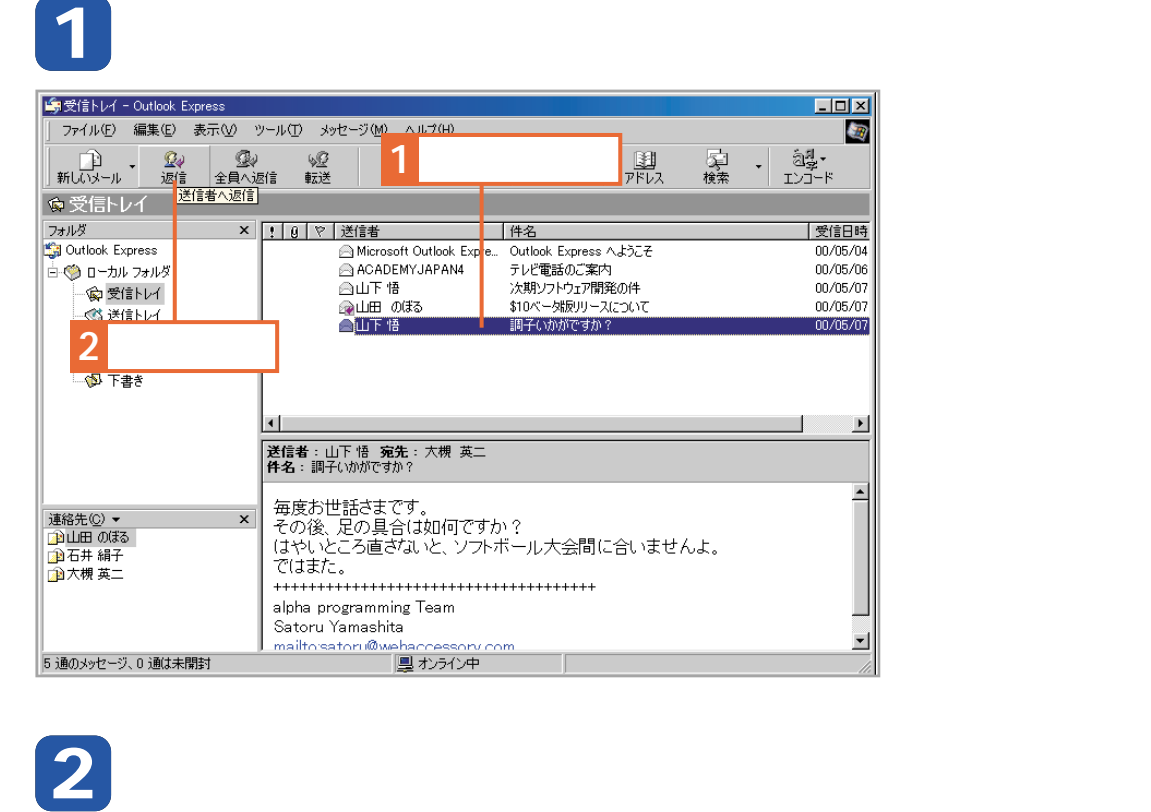

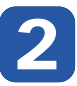

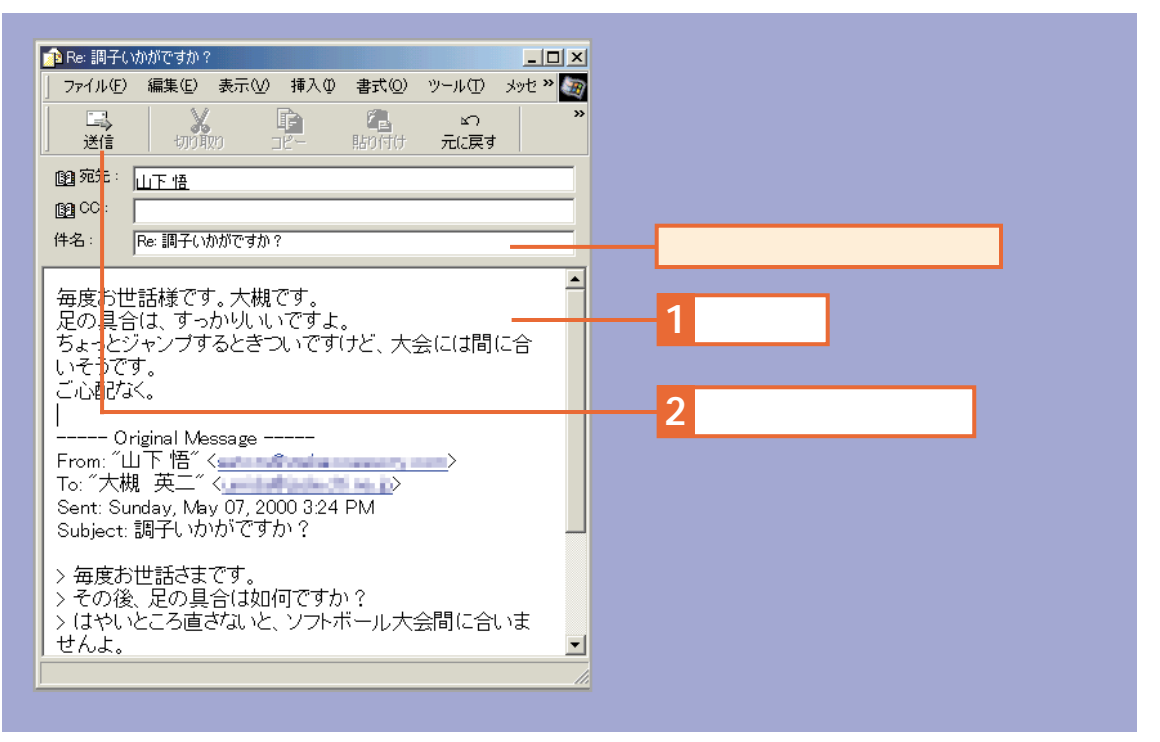

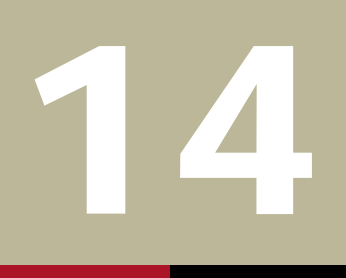

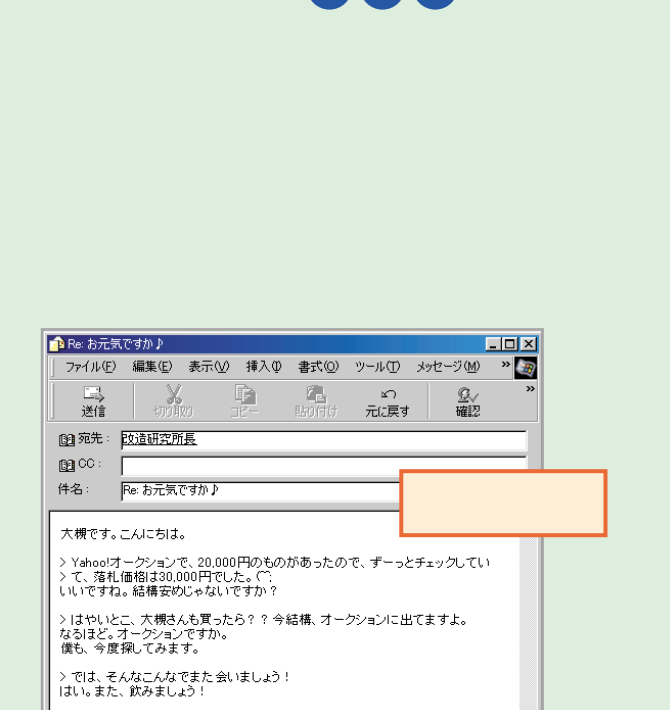

Ï

Z

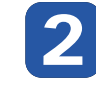

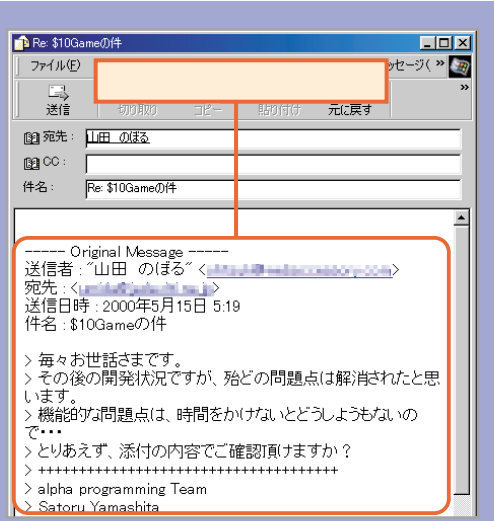

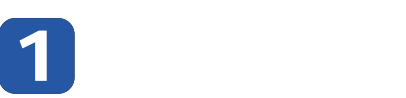

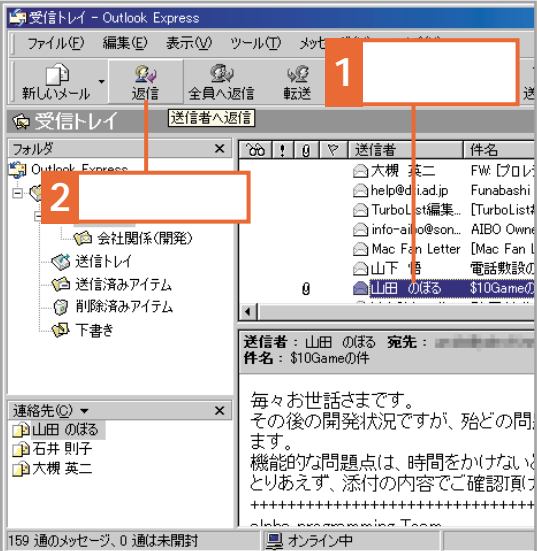

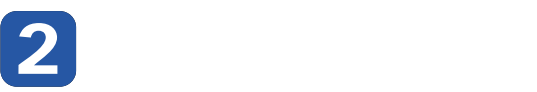

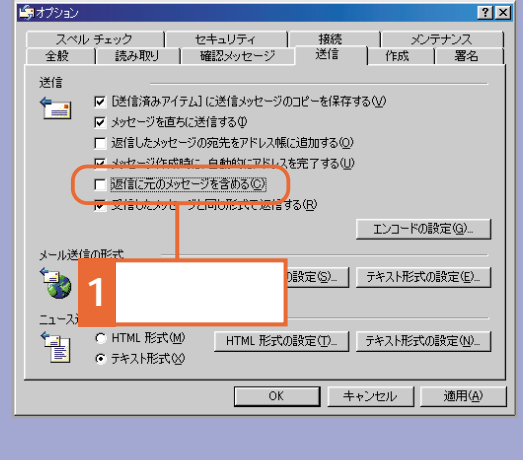

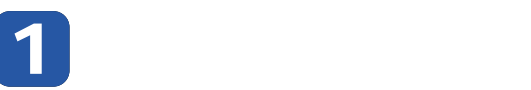

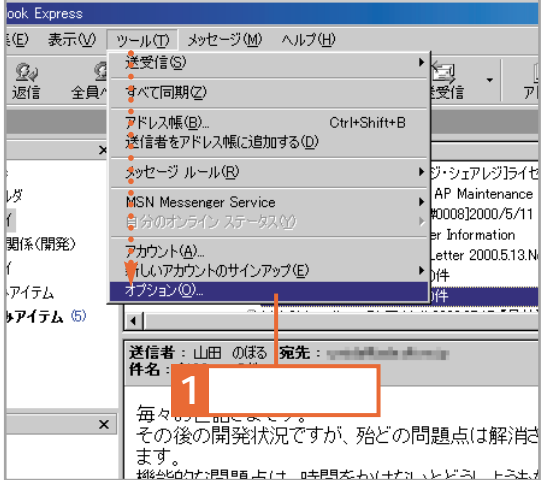

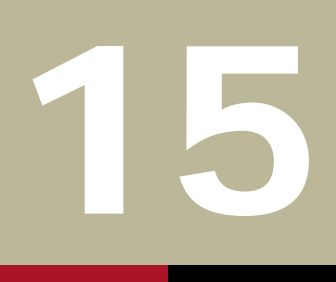

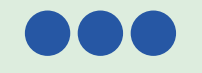

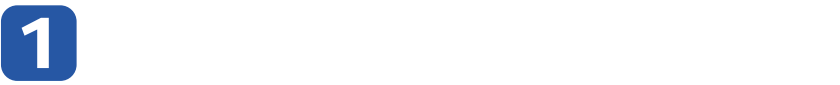

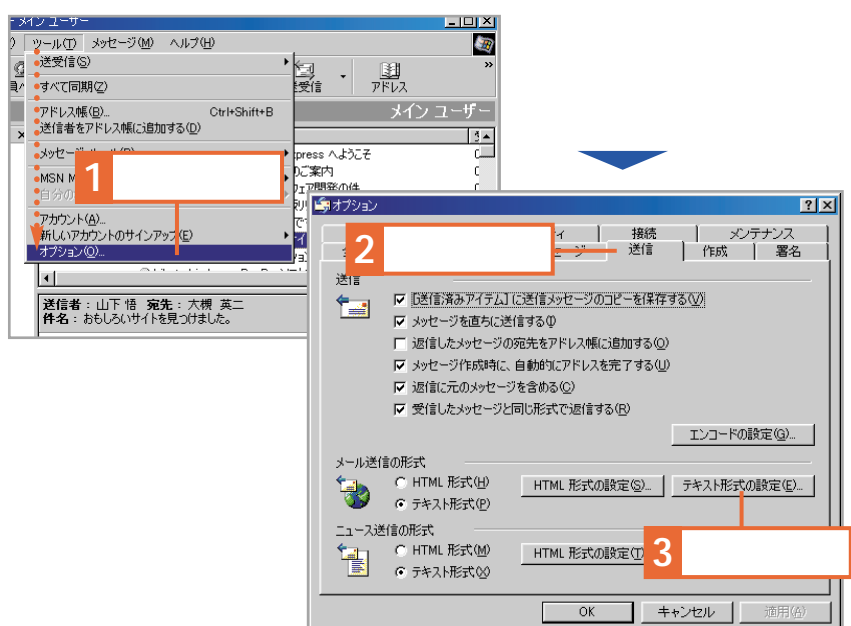

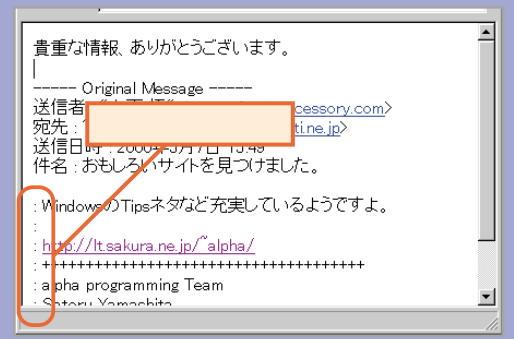

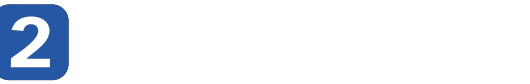

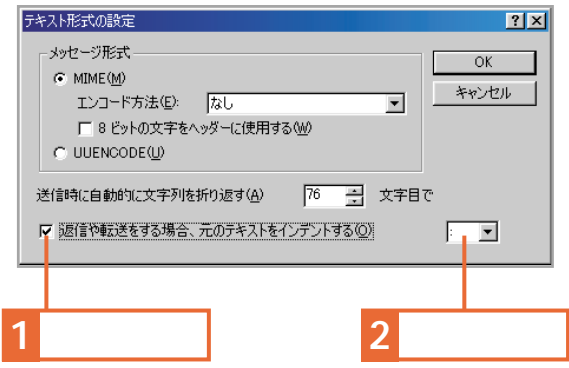

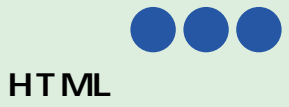

**HTML**メールの場合は、記号は、記号は、記号は、記号は、記号は、記号は、記号は

**の形式]で[HTMLメールの形式]をクリックし、[送信時にメッセージをインデントする]のチェックを外します。**

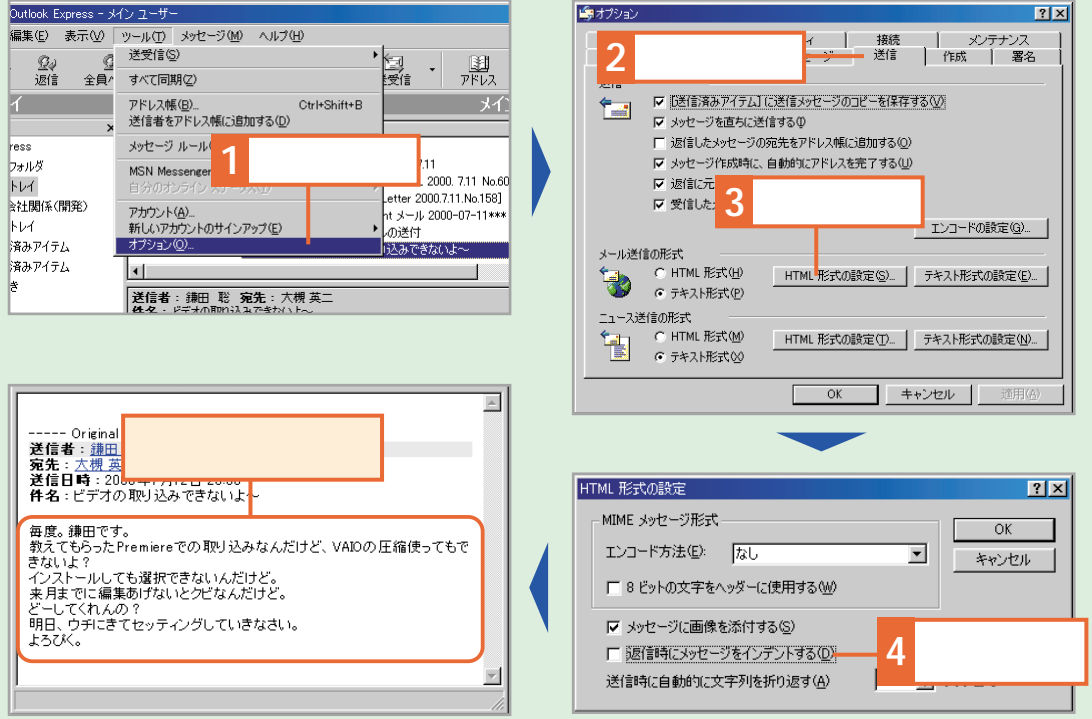

**次に返信や転送するときは、変更した引 用記号が使用されます。**

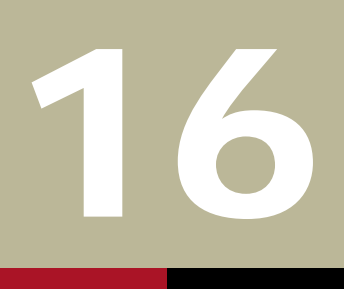

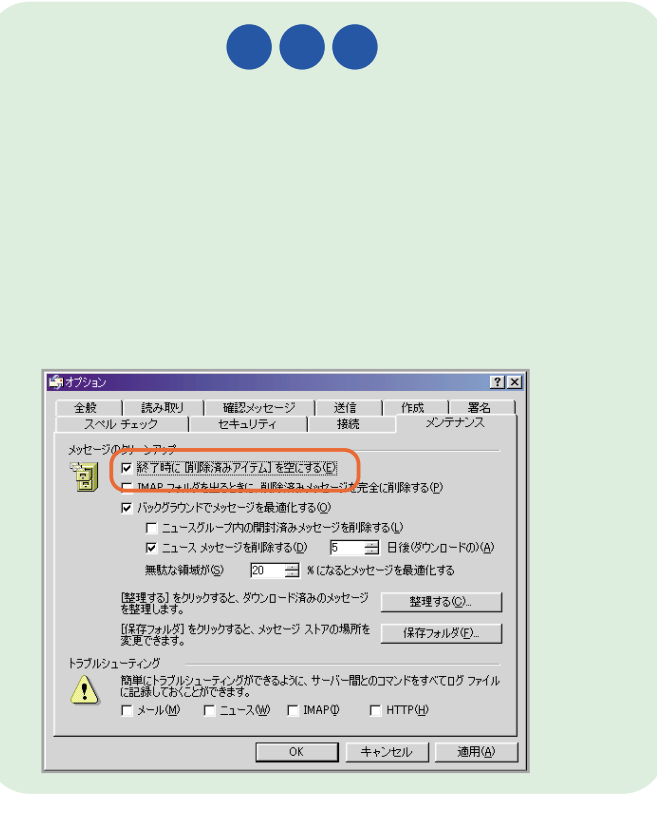

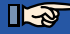

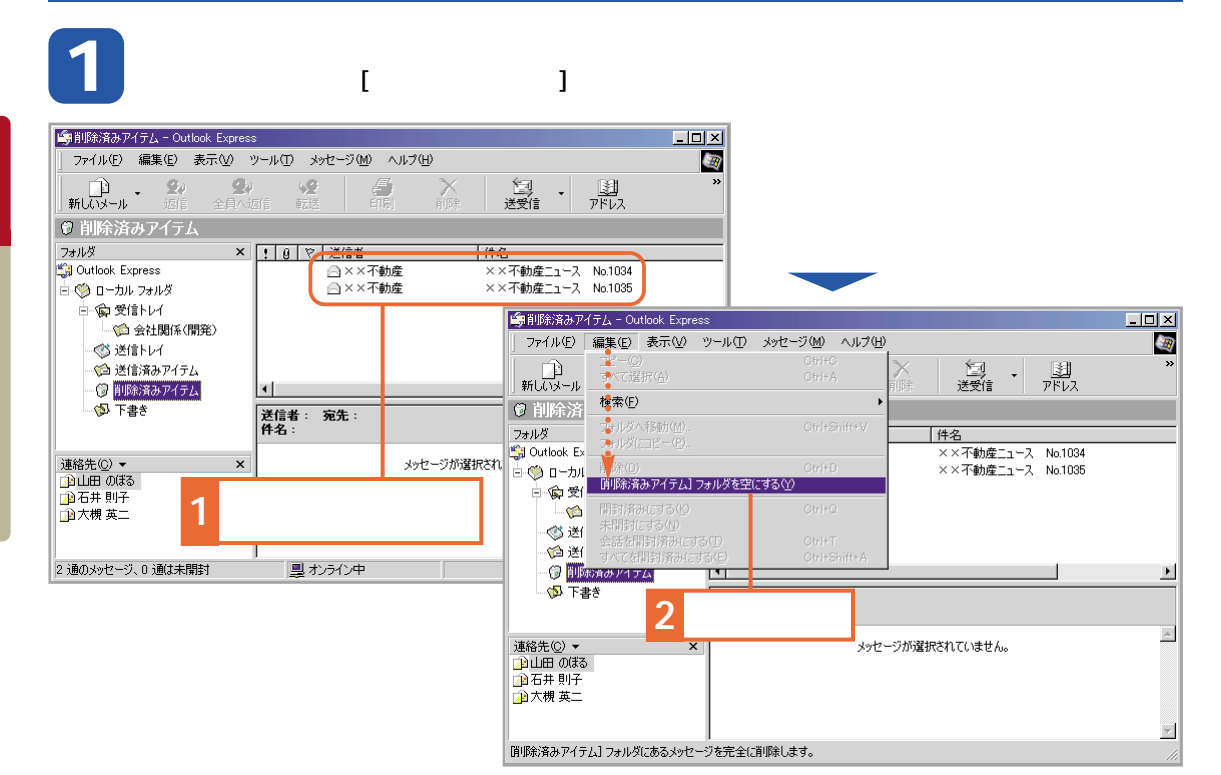

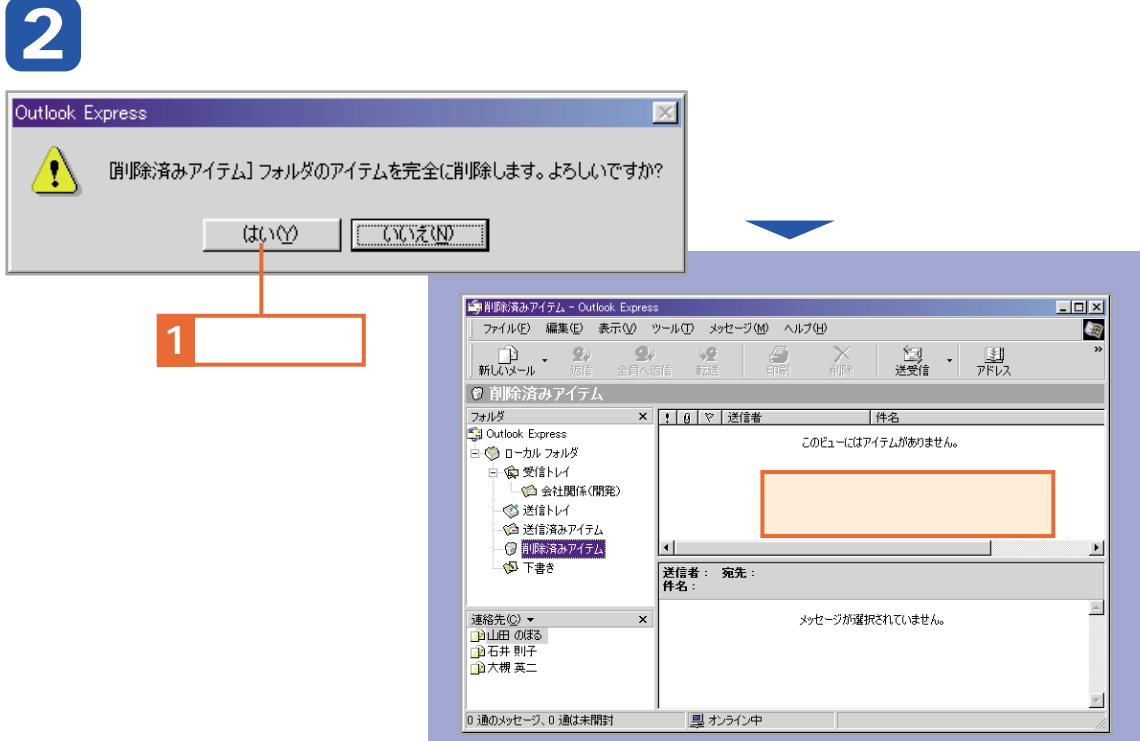

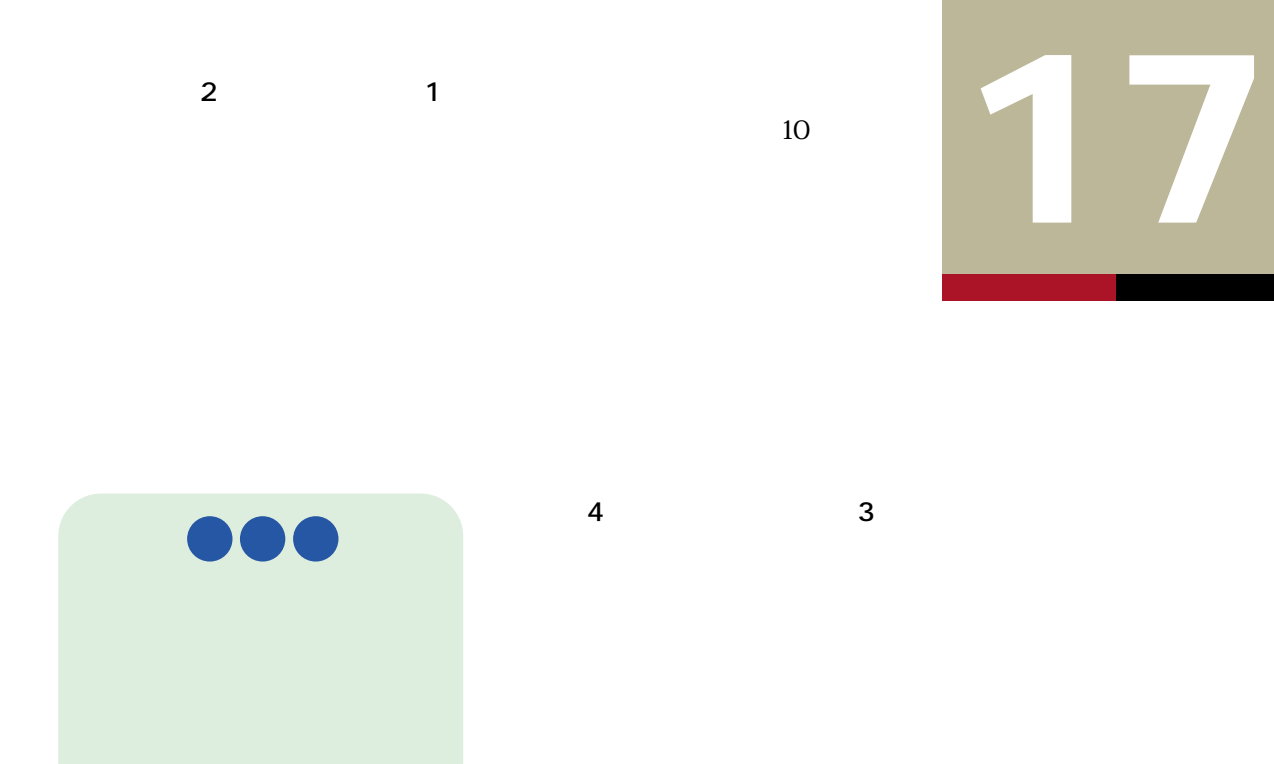

### **ます。アドレス帳で編集したいユーザーを選択し、[プロパティ]をク 1 リックします。**

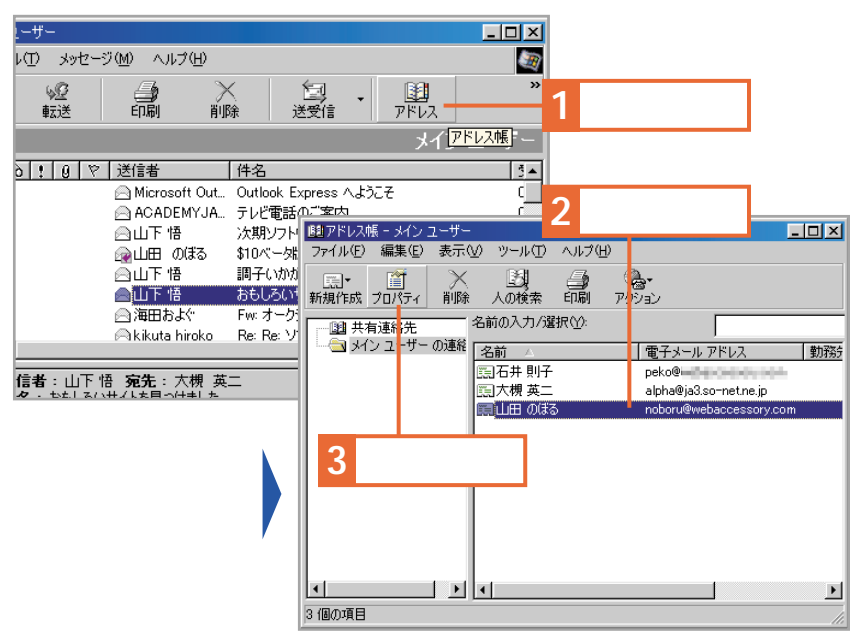

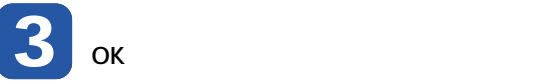

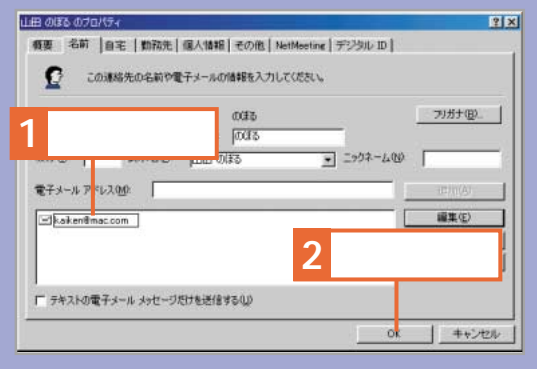

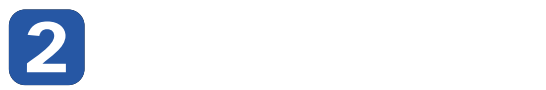

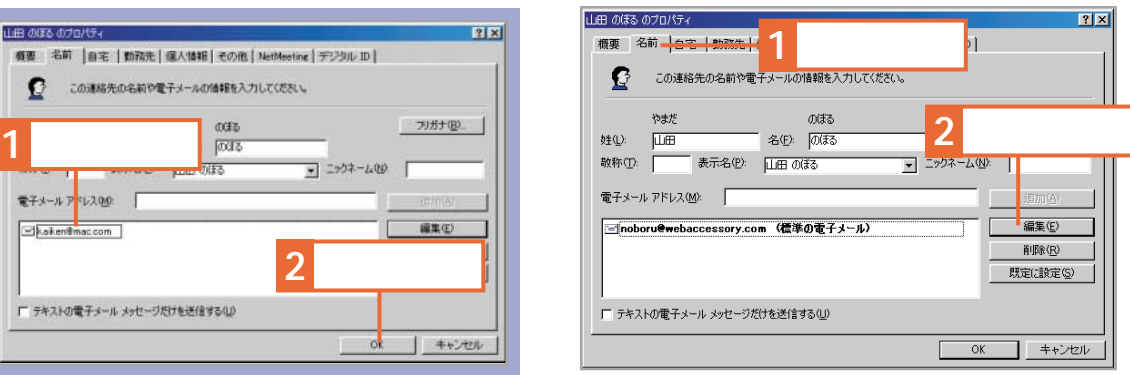

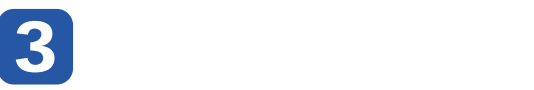

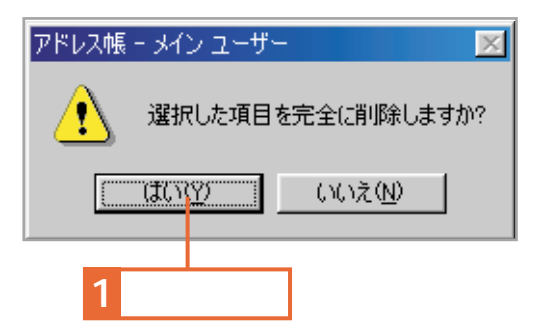

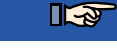

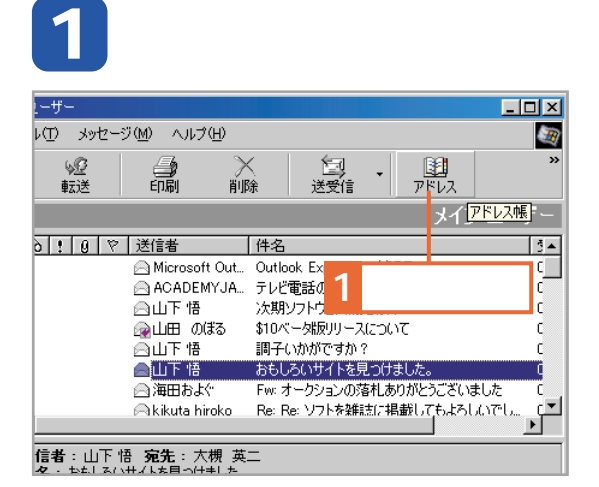

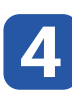

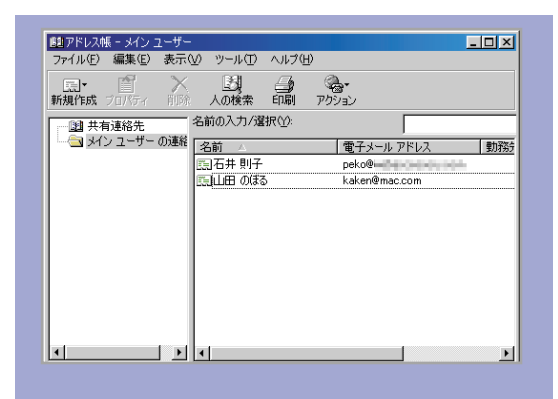

# **削除したいユーザーを選択し、[削除]ボ 2 タンをクリックします。 ユーザーが削除されます。**

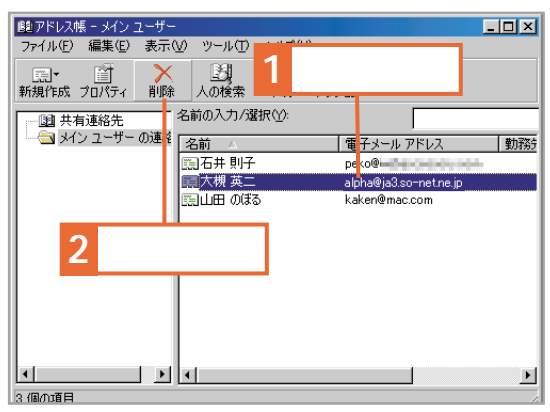

 $R$ 

Ħ

アドレス **COLLE** an ann an

**1 します。**

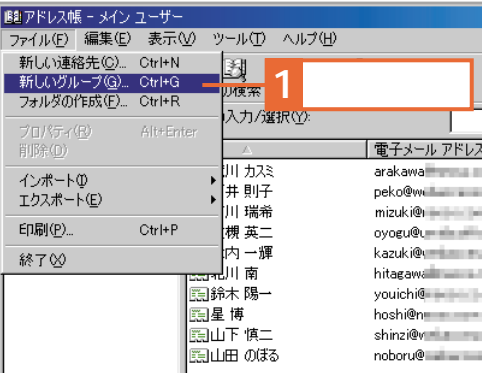

**2 させるユーザーを選びます。**

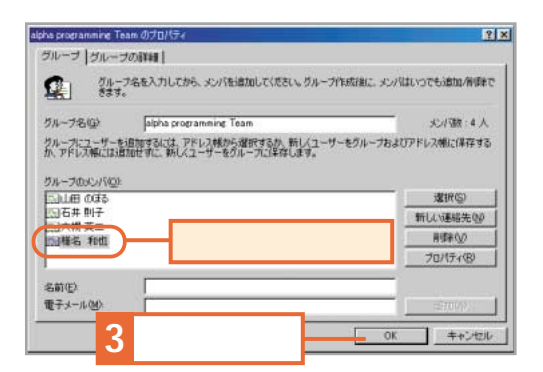

**3 力して[追加]をクリックします。**

グループ名を入力してから、メンバを追加してください。グループ作成は私に、メンバはいつでも追加/例明をで<br>きます。

**2 2 2** 

OK

 $P[X]$ 

大小號:3人

プロパティ(B)

iBtg(A)

| キャンセ

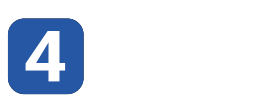

**1 1** 

雁名 和他

shine@ = = people

皇

名前低

電子メールの

iphs programming Team のプロ グループ グループの詳細 |

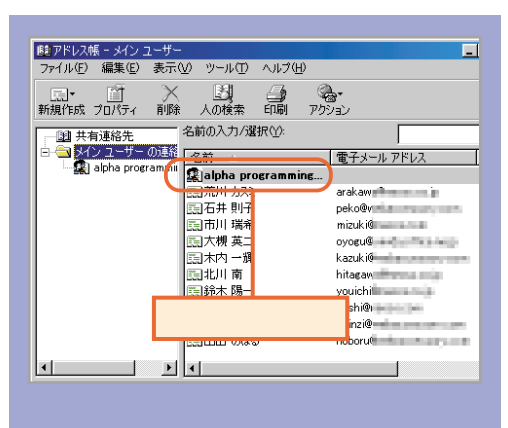

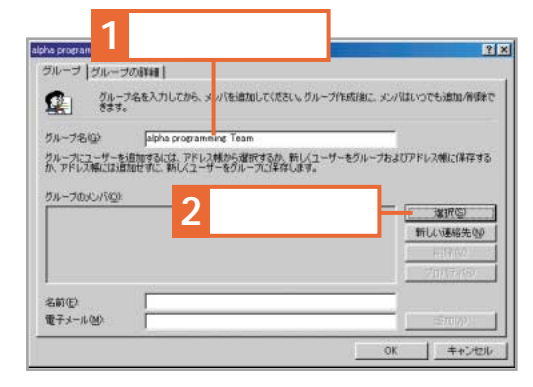

**4 ここをクリック**

40万以

**TAP** 

**コ** キャンセル |

**SUB OFF** 

×

pekolky

 $mink$ iR

oyoeu@ kanakilk

hitagaw<br>youichit

boshille. shinzi@

 $noton \mathcal{A}$ 

可

|電子メース | 3000 → 3

**5 ここをクリック**

OK

**3 ユーザーをクリック**

名前を入力するか、<mark>・気から選択</mark>

メイン ユーザー のは 福先

グループのメンバ選択

名前<br>二石井 則子

|国古川 瑞希<br>|国市川 瑞希<br>|国大根 英二

二<br>二 北川 南<br>二 珠木 陽一

图星博<br>图山下体二

 $\overline{\mathbf{d}}$ 

**SEDD HILLS** 

۰ı 新しい連絡先<sup>(M)</sup> ブロ/ディ(B)

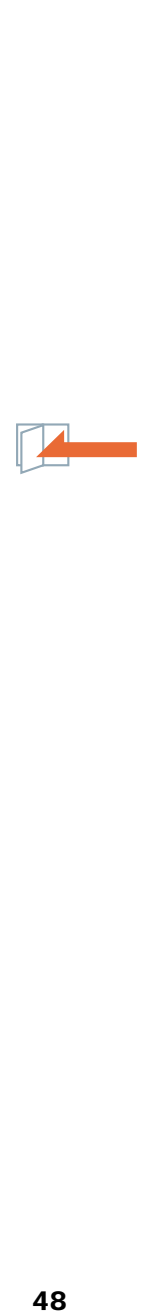

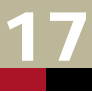

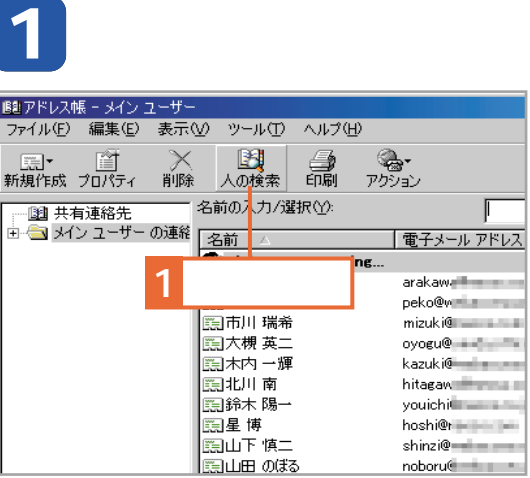

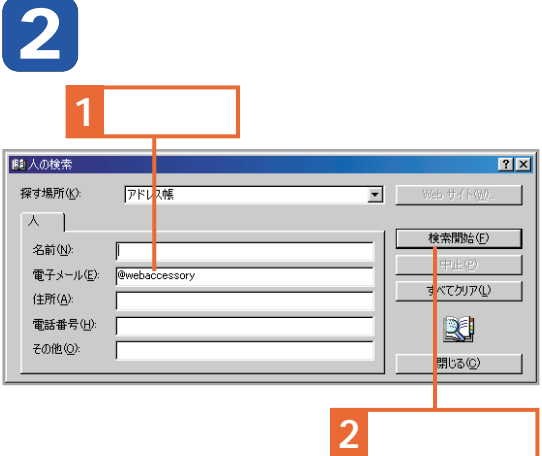

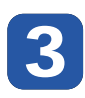

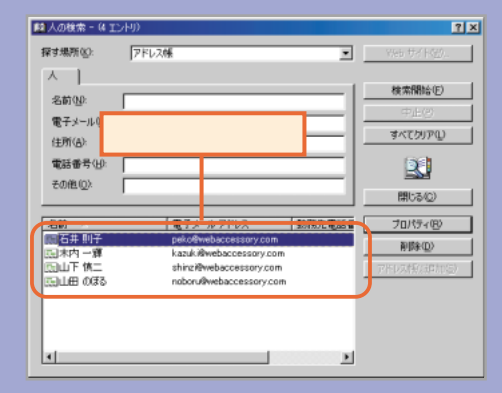

#### **アドレス帳で検索する 宛先にグループを指定する**

**クします。**

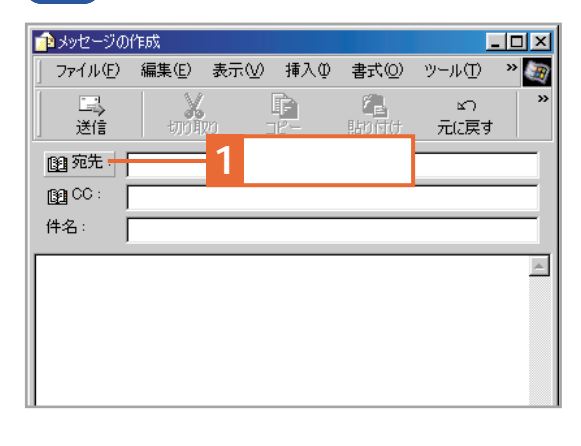

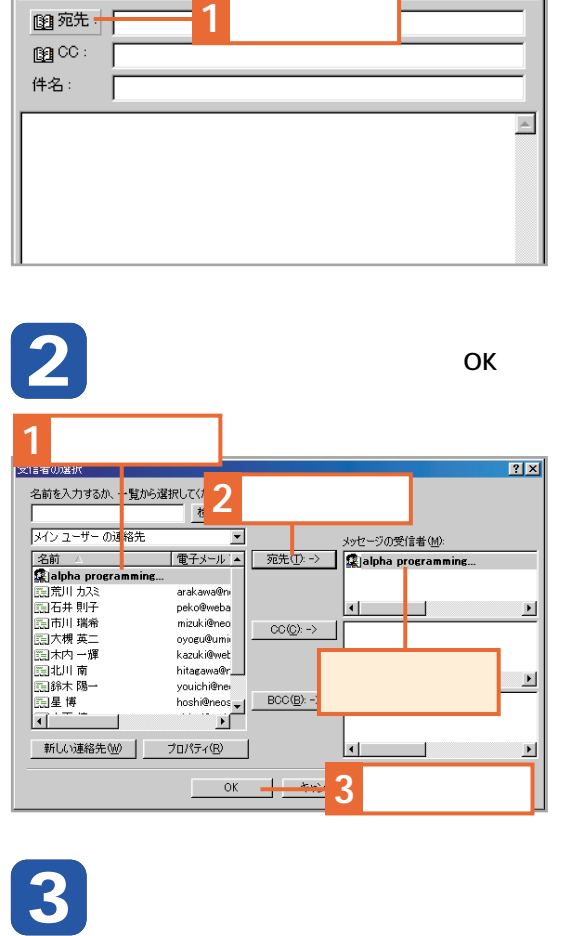

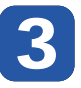

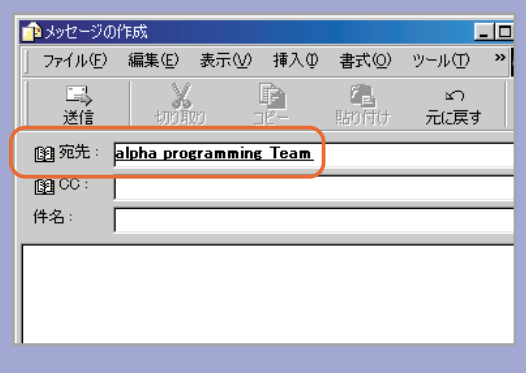

# **))))))) (((((((** トラブルシューティング こんなとき、どうする?

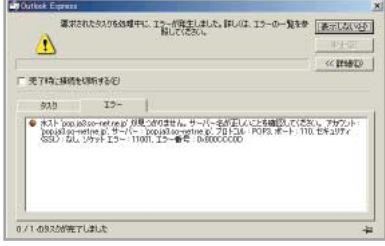

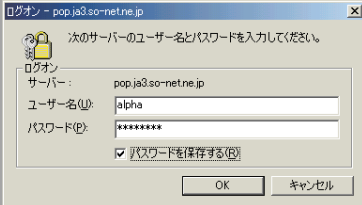

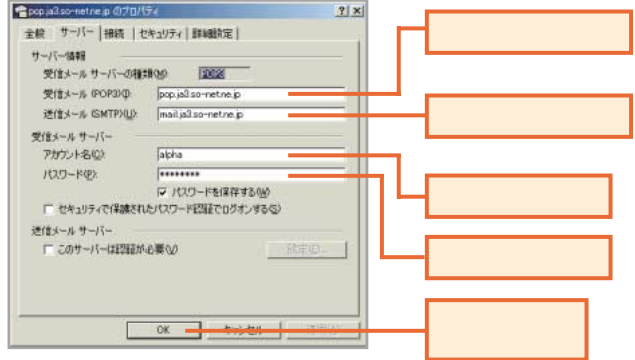

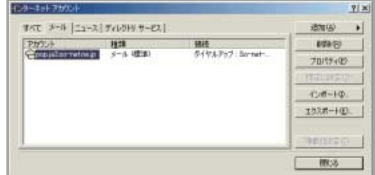